# Permohonan Perubahan Agregat Kapasiti

### **Table of contents**

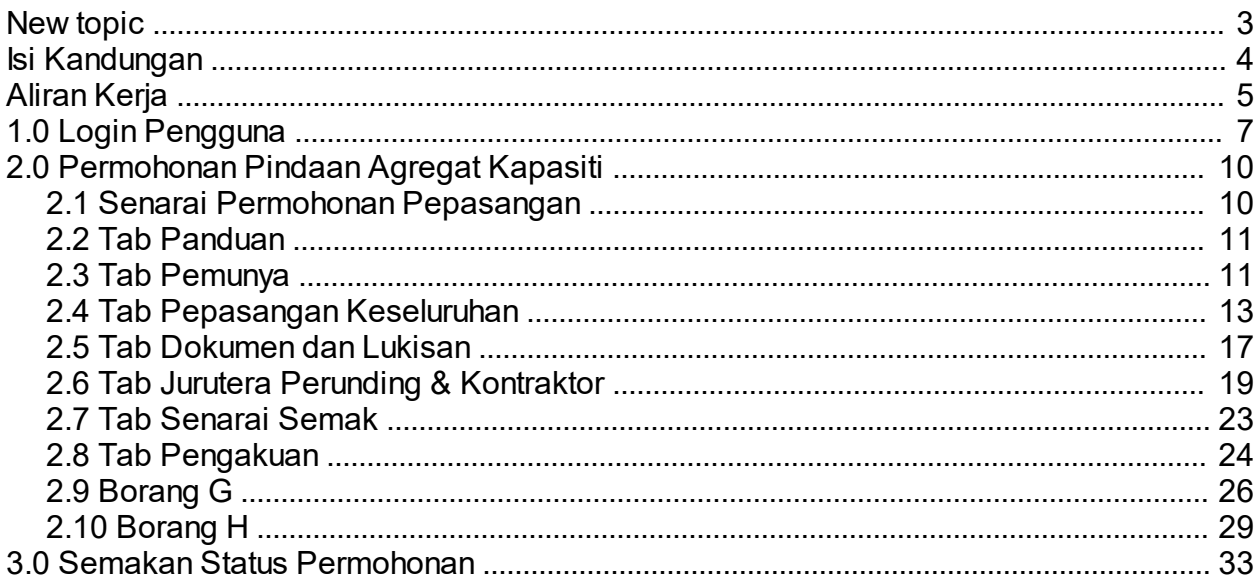

<span id="page-2-0"></span>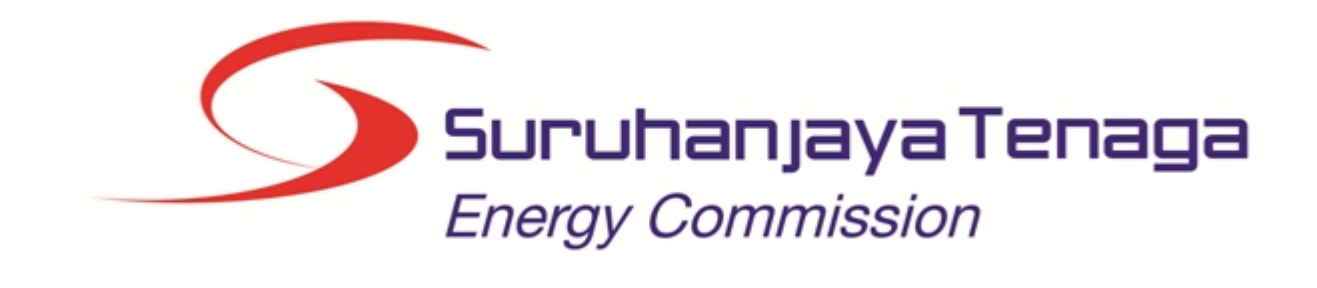

# **MANUAL PENGGUNA**

# **PERMOHONAN PERUBAHAN AGGREGAT KAPASITI**

# **(PEMOHON AWAM)**

*Created with the Personal Edition of HelpNDoc: [Full-featured multi-format Help generator](http://www.helpndoc.com/help-authoring-tool)*

### <span id="page-3-0"></span>**Isi Kandungan**

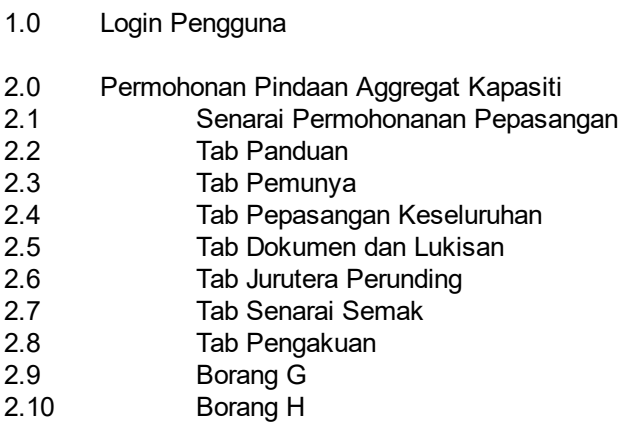

### 3.0 Semak Status Permohonan

*Created with the Personal Edition of HelpNDoc: [Full-featured Help generator](http://www.helpndoc.com/feature-tour)*

### **Aliran Kerja**

<span id="page-4-0"></span>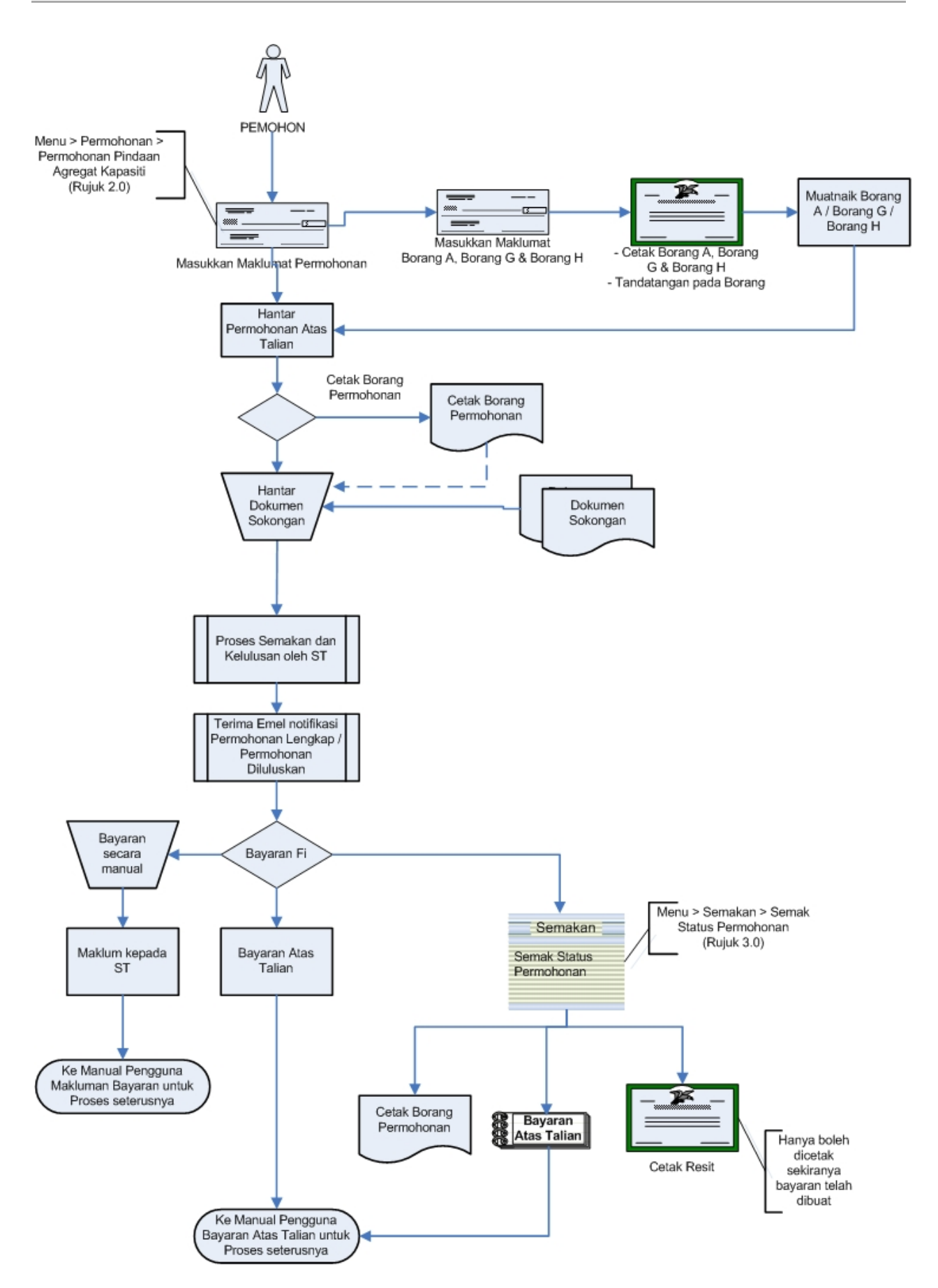

*Created with the Personal Edition of HelpNDoc: [Produce Kindle eBooks easily](http://www.helpndoc.com/feature-tour/create-ebooks-for-amazon-kindle)*

### <span id="page-6-0"></span>**1.0 Login Pengguna**

### **PENGENALAN**

Pengguna perlu mendaftar sebagai pengguna Sistem ECOS terlebih dahulu. Jika telah mendaftar, sila ke laman sesawang [\(http://ecos.st.gov.my](http://smp.upm.edu.my/smp)) untuk akses ke Sistem ECOS. Pengguna boleh akses ke Sistem ECOS ini menggunakan antaramuka Mozilla Firefox, Google Chrome, Internet Explorer 8.0 (ke atas).

Manual ini adalah bagi proses berikut:

- o Permohonan Perubahan Aggregat Kapasiti
- o Semakan Status Permohonan

### **LOGIN PENGGUNA**

1. Masukkan alamat laman sesawang untuk ke Sistem ECOS [\(http://ecos.st.gov.my](http://smp.upm.edu.my/smp) ) pada tetingkap pengguna. Antaramuka untuk daftar masuk pengguna akan dipaparkan.

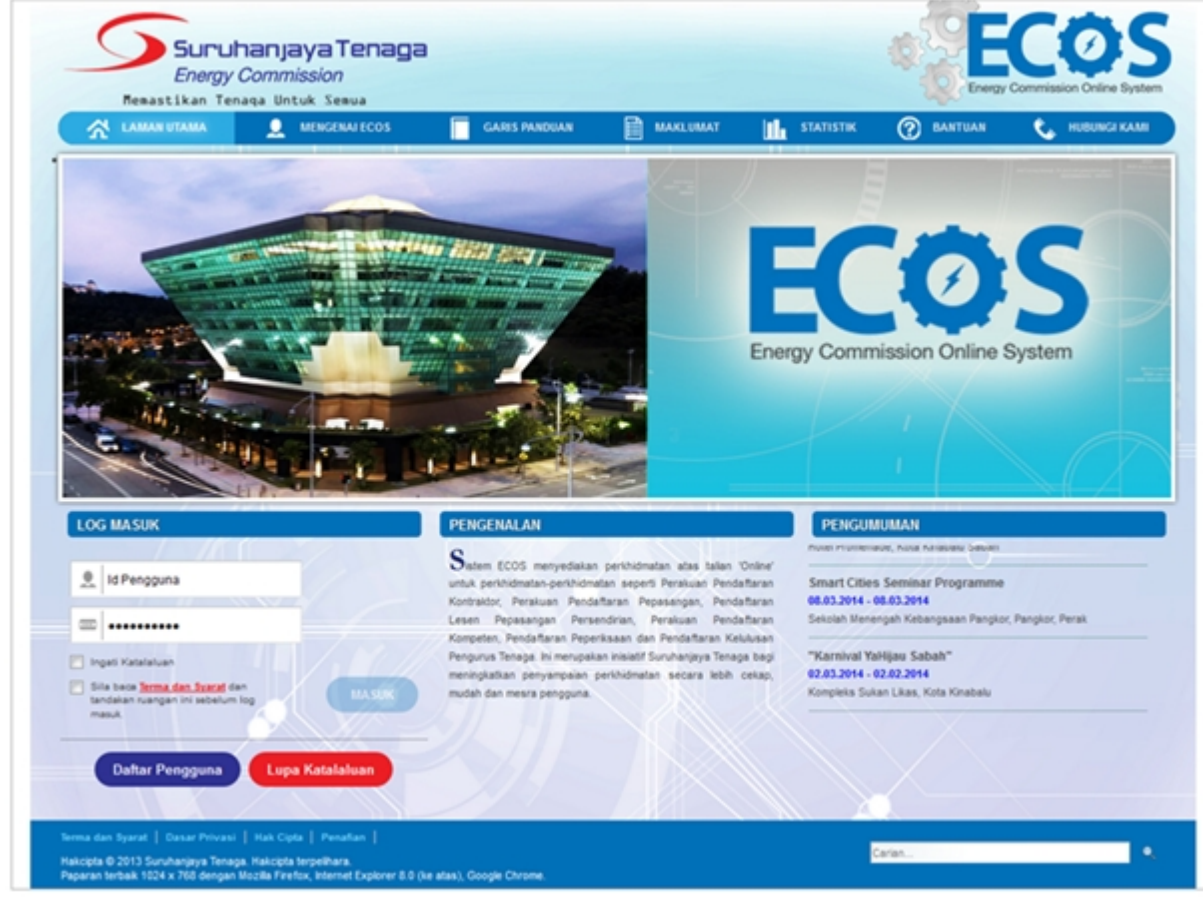

#### **Skrin 1: Antaramuka Login**

- 2. Masukkan ID pengguna (*username*) dan kata laluan pengguna.
	- Klik checkbox untuk Terma dan Syarat

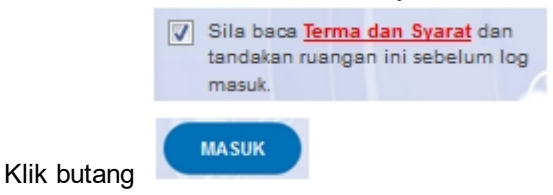

3. Sekiranya kata laluan atau ID pengguna salah, antaramuka berikut akan dipaparkan:

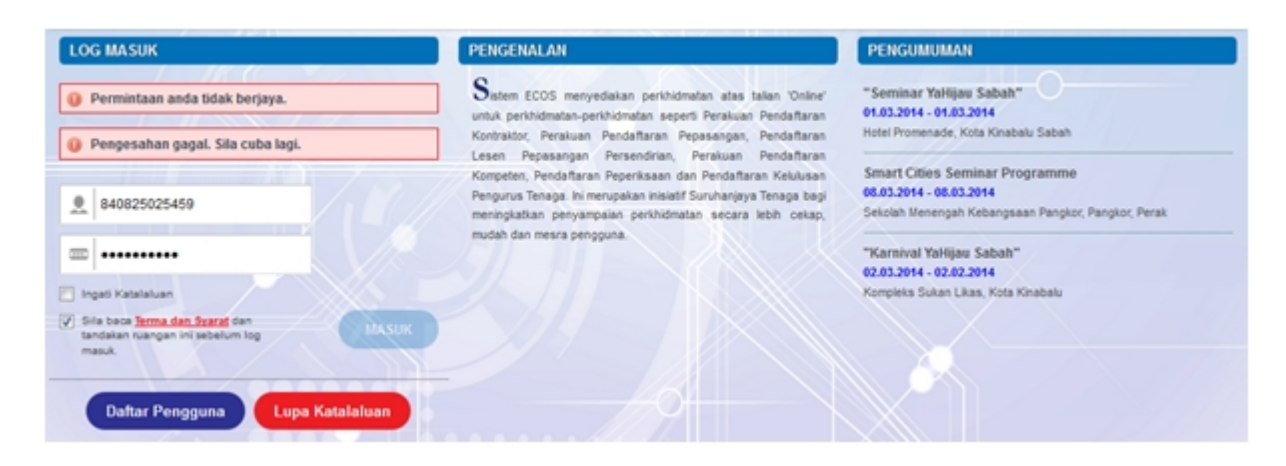

**Skrin 2: Antaramuka Salah Katalaluan**

**MASUK** 4. Masukkan kata laluan yang betul. Klik butang " , antaramuka laman utama akan dipaparkan.

### **SYARAT-SYARAT LAIN**

1. Bagi **Syarikat** yang sedia ada rekod pendaftaran dengan Suruhanjaya Tenaga (ST), samada rekod pendaftaran Kontraktor / Pepasangan atau Pelesenan, perlu semak syarat tambahan ini:

#### o **KEMASKINI EMEL TERKINI**

- Maklum kepada Pejabat Kawasan Suruhanjaya Tenaga (ST) untuk **KEMASKINI EMEL** yang terkini **SEBELUM** membuat pendaftaran pengguna
- Hanya staf ST sahaja yang boleh mengemaskini emel syarikat.
- Syarikat akan terima emel memaklumkan kemaskini tersebut.
- Syarikat boleh membuat pendaftaran pengguna untuk akses ke dalam Sistem ECOS **SELEPAS MENERIMA** makluman kemaskini emel tersebut

Sila rujuk aliran kerja berikut:

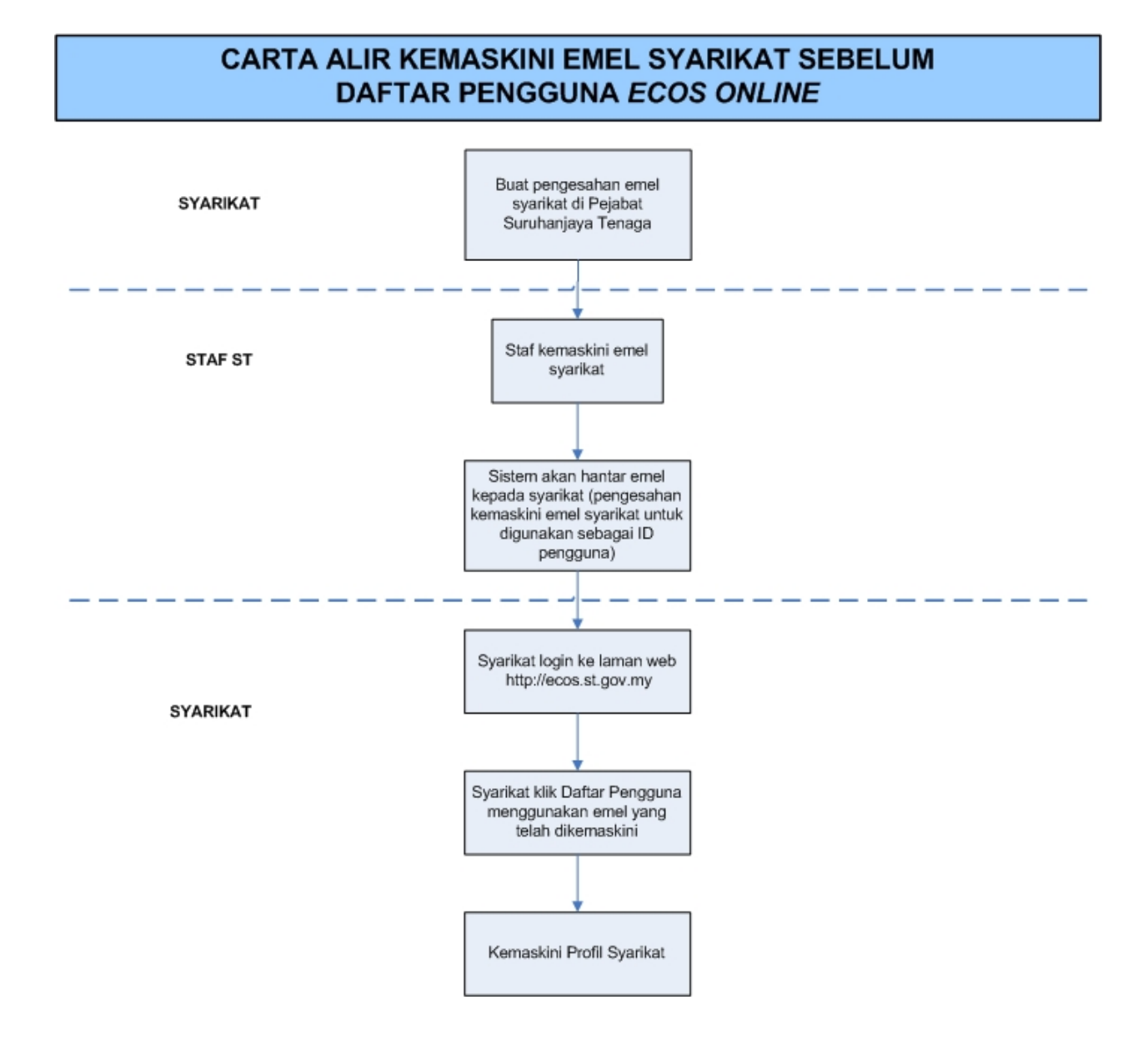

2. Bagi pengguna yang log masuk kali pertama, diwajibkan mengemaskini Maklumat Pengguna terlebih dahulu sebelum membuat apa-apa permohonan. Klik pada hiperpautan menu Maklumat Pengguna di atas, bahagian kanan

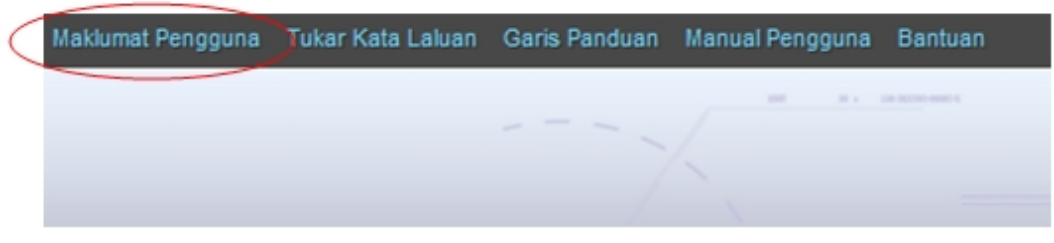

**Skrin** 3**: Menu Maklumat Pengguna**

*Created with the Personal Edition of HelpNDoc: [Full-featured EBook editor](http://www.helpndoc.com/create-epub-ebooks)*

### <span id="page-9-0"></span>**2.0 Permohonan Pindaan Agregat Kapasiti**

1. Klik pada menu:

#### *Permohonan >> Jenis Permohonan*

2. Klik pada hiperpautan untuk **PERMOHONAN PERUBAHAN AGREGAT KAPASITI** untuk membuat permohonan berikut:

o Permohonan Perubahan Aggregat Kapasiti

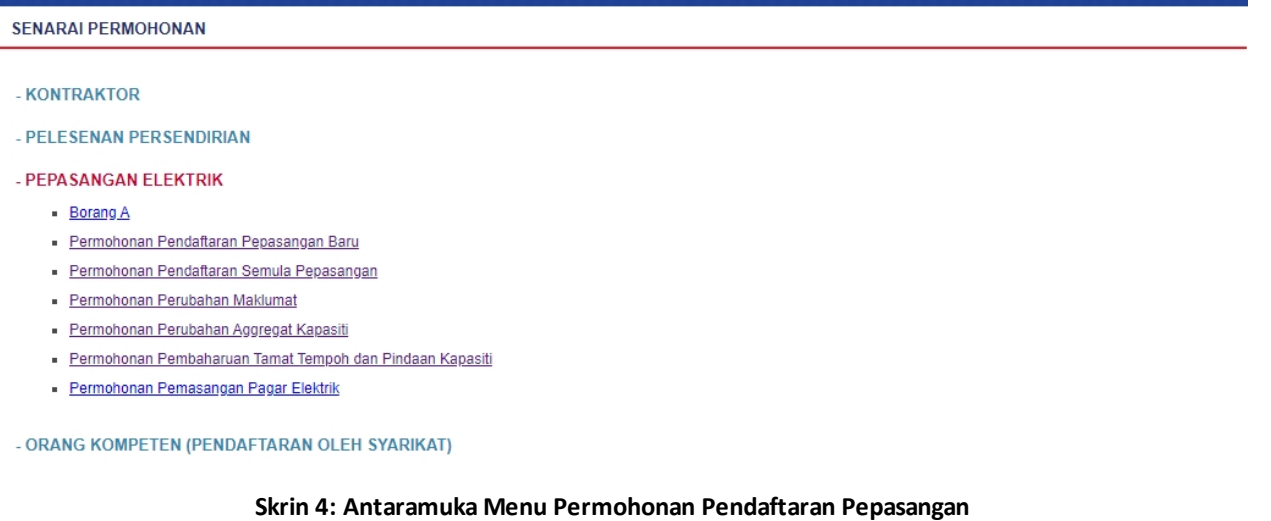

3. Klik pada menu Permohonan Perubahan Aggregat Kapasiti, skrin berikut akan dipaparkan:

*Created with the Personal Edition of HelpNDoc: [Full-featured EPub generator](http://www.helpndoc.com/create-epub-ebooks)*

### <span id="page-9-1"></span>**2.1 Senarai Permohonan Pepasangan**

1. Antaramuka berikut akan dipaparkan:

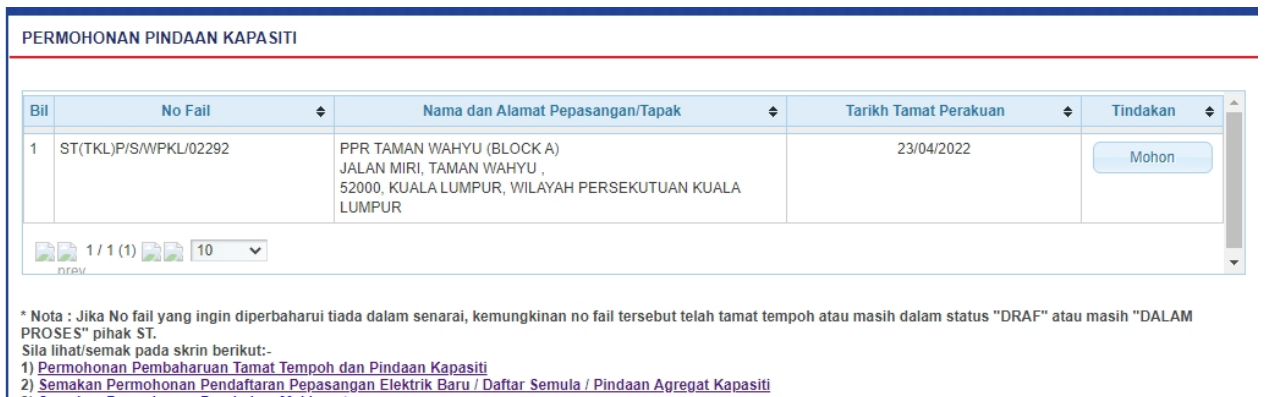

3) Semakan Permohonan Perubahan Maklumat

#### **Skrin 5: Antaramuka Permohonan Perubahan Aggregat Kapasiti**

- 2. Maklumat berikut akan dipaparkan:
	- Nama Pepasangan
	- No Fail

■ Tarikh Tamat 3. Klik butang " Mohon " untuk pilih pepasangan dan Tab Panduan akan dipaparkan.

*Created with the Personal Edition of HelpNDoc: [Full-featured EPub generator](http://www.helpndoc.com/create-epub-ebooks)*

### <span id="page-10-0"></span>**2.2 Tab Panduan**

1. Antaramuka berikut akan dipaparkan:

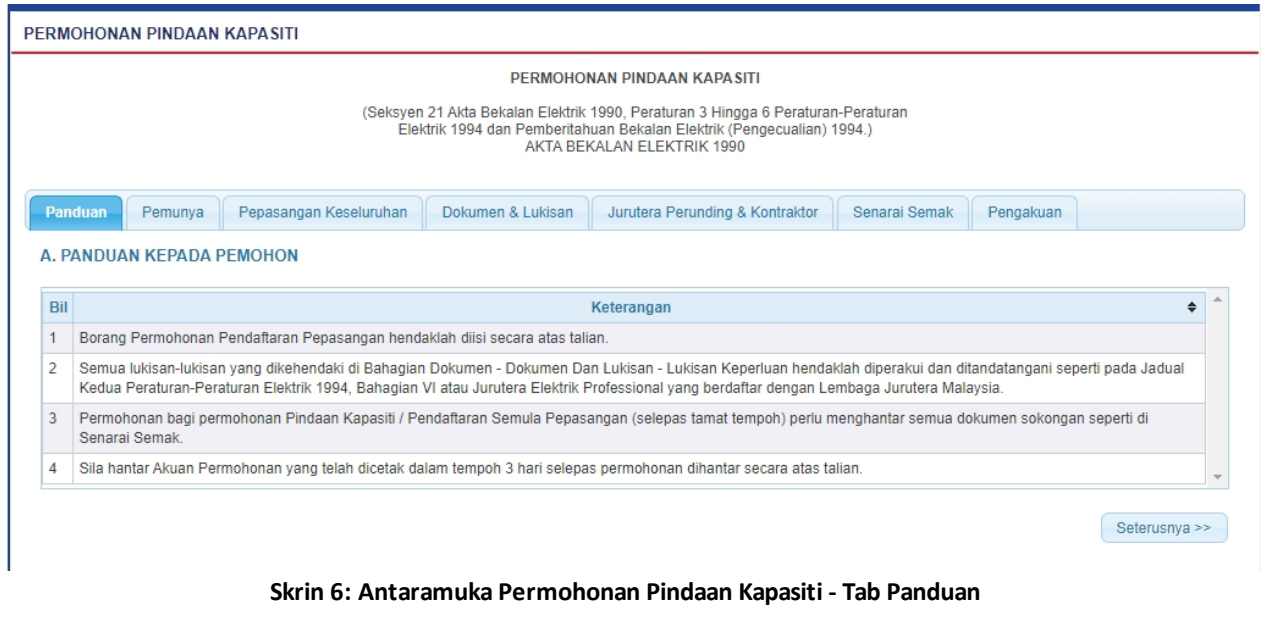

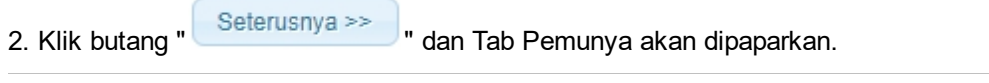

### *Created with the Personal Edition of HelpNDoc: [Free help authoring environment](http://www.helpndoc.com/help-authoring-tool)*

### <span id="page-10-1"></span>**2.3 Tab Pemunya**

1. Antaramuka berikut akan dipaparkan:

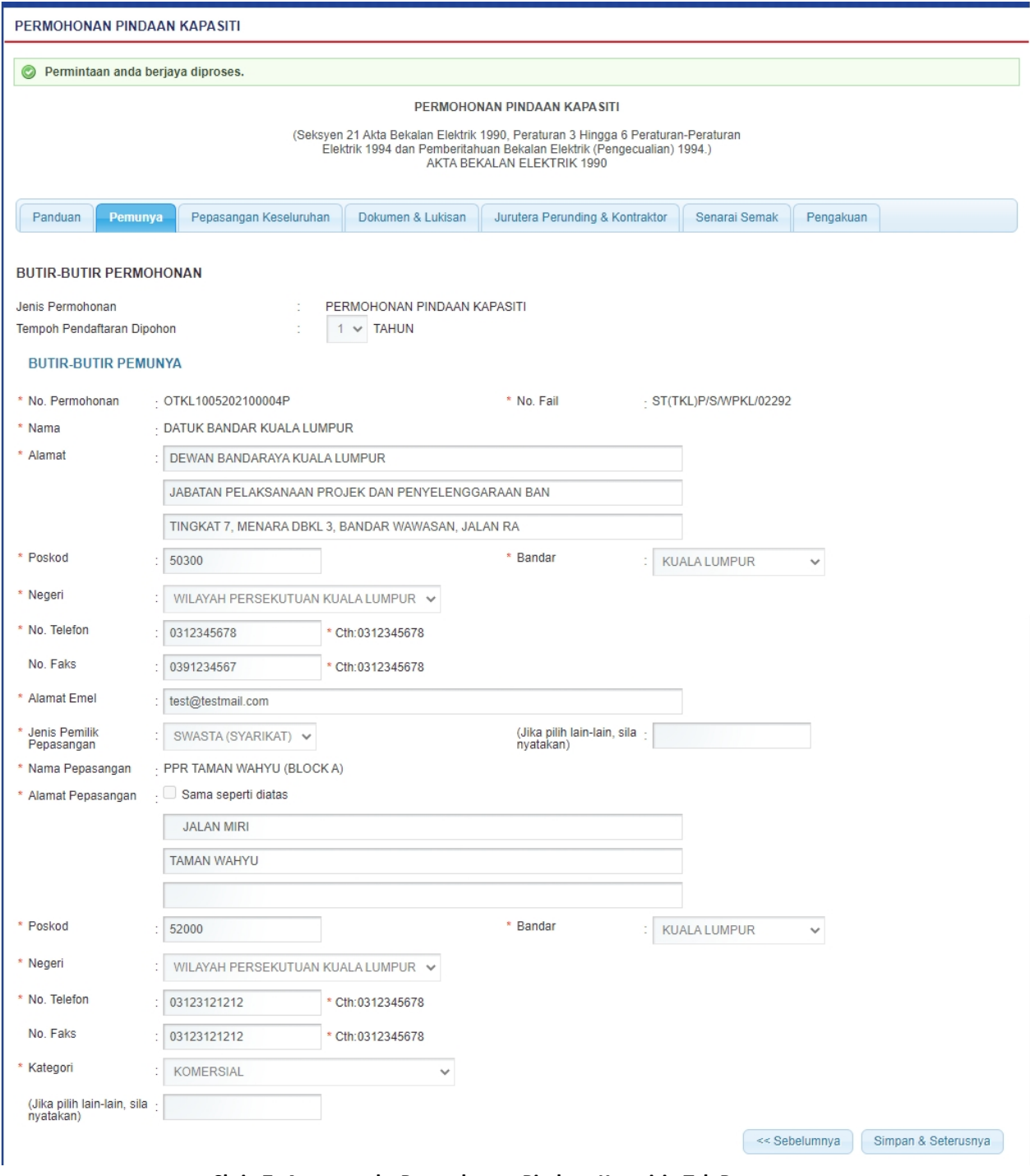

**Skrin 7: Antaramuka Permohonan Pindaan Kapasiti - Tab Pemunya**

2. Maklumat berikut akan dipaparkan dan tidak boleh dikemaskini

- Jenis Permohonan
- Tempoh Pendaftaran Dipohon
- Nama Pemohon
- Nama Fail
- § Nama
- Alamat
- Poskod
- **Negeri**
- Bandar
- No Telefon

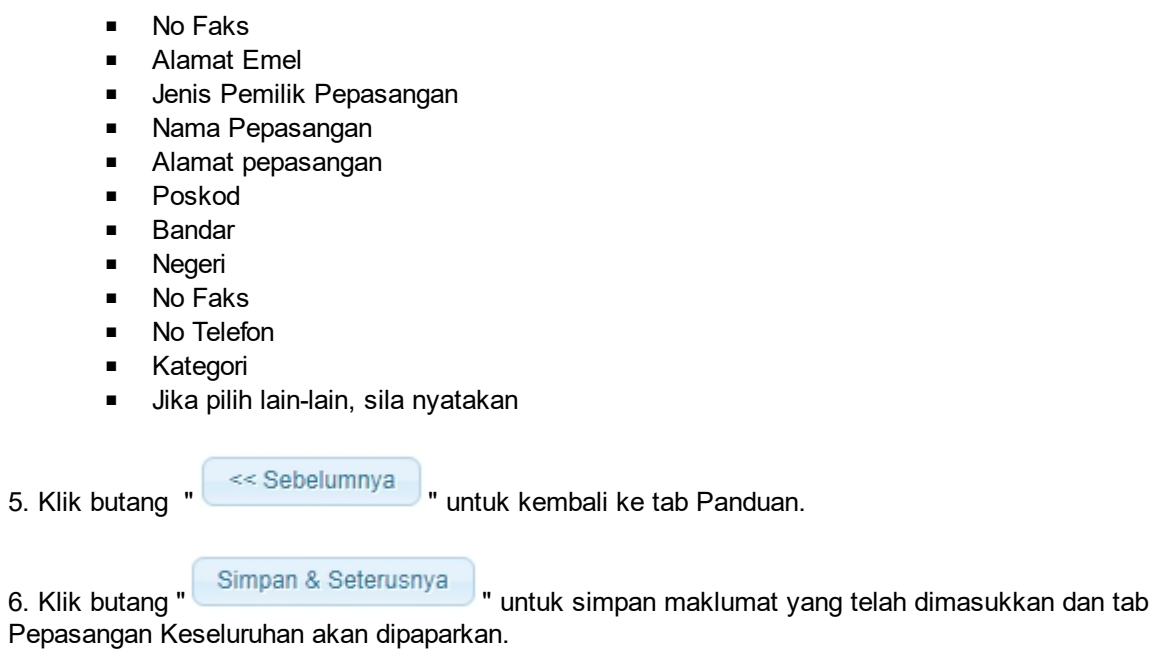

*Created with the Personal Edition of HelpNDoc: [iPhone web sites made easy](http://www.helpndoc.com/feature-tour/iphone-website-generation)*

### <span id="page-12-0"></span>**2.4 Tab Pepasangan Keseluruhan**

1. Antaramuka Tab Pepasangan Keseluruhan akan dipaparkan seperti berikut:

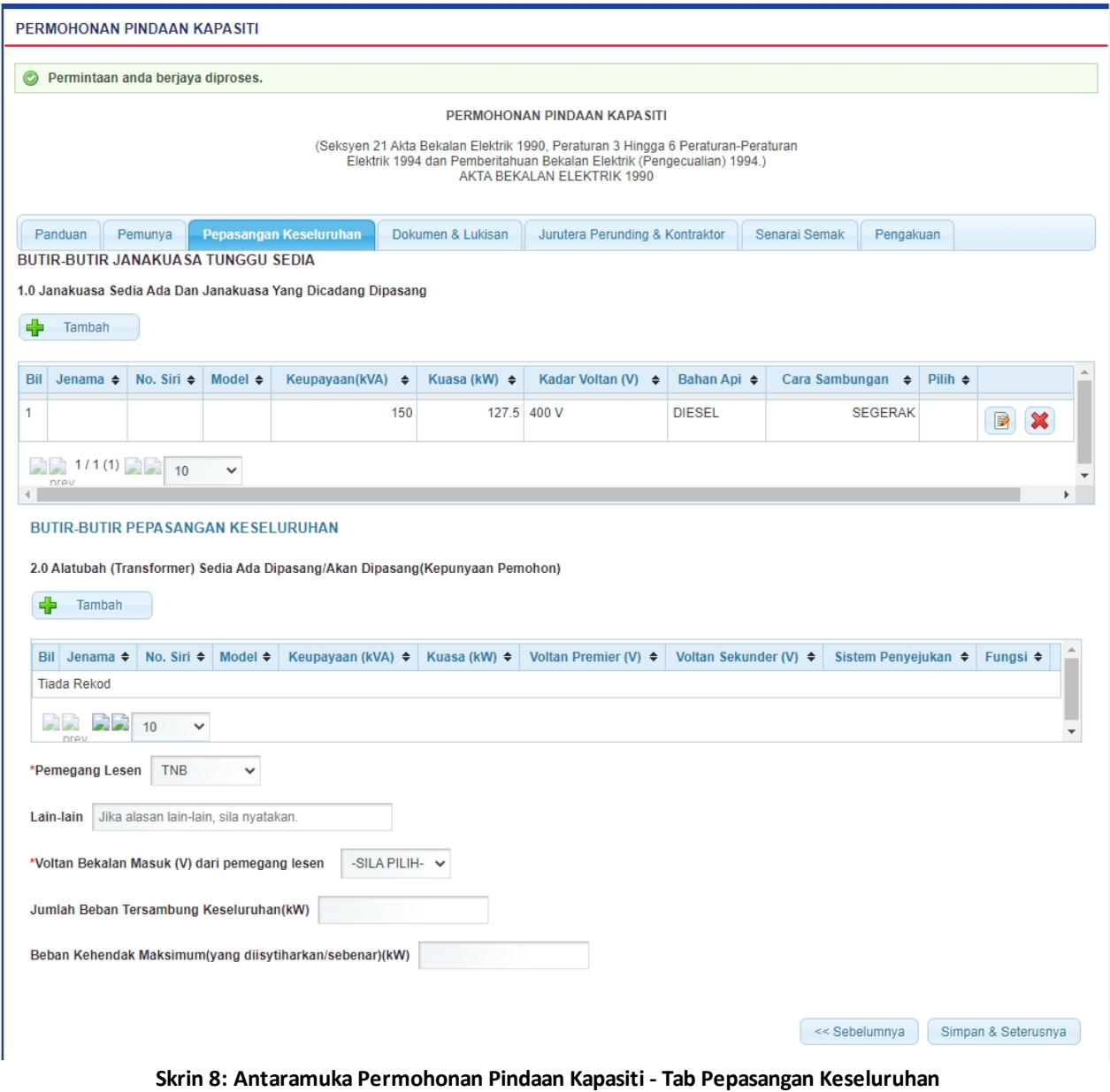

2. Pada BUTIR-BUTIR JANAKUASA TUNGGU SEDIA , klik butang " **"** untuk mengisi maklumat 1.0 Janakuasa Sedia Ada / Akan Dipasang**.** Skrin berikut akan dipaparkan:

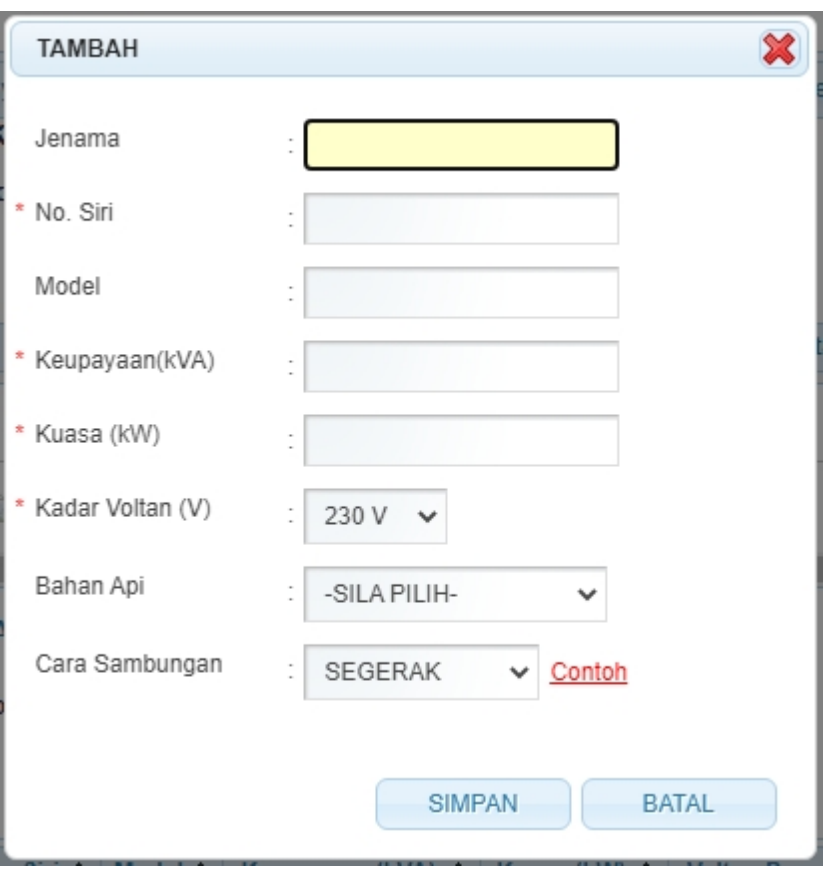

3. Masukkan maklumat berikut:

- Jenama
- § Model
- No. Siri (Mandatori)
- Keupayaan (kVA) (Mandatori)
- § kuasa (kW) sistem akan kira berdasarkan pengiraan Keupayaan (kVA) x 0.85
- Kadar Voltan (V) (Mandatori)
- Bahan Api
- Cara Sambungan (Mandatori)

4. Klik pautan "Contoh" akan paparkan Lampiran A.

5. Klik butang " " untuk batal kemasukkan data. Skrin akan ditutup dan tiada maklumat disimpan

6. Klik butang " " untuk simpan maklumat yang dimasukkan. Skrin popup akan ditutup dan maklumat yang dimasukkan akan dipaparkan pada senarai. Antaramuka akan dipaparkan seperti berikut:

1.0 Janakuasa Sedia Ada Dan Janakuasa Yang Dicadang Dipasang

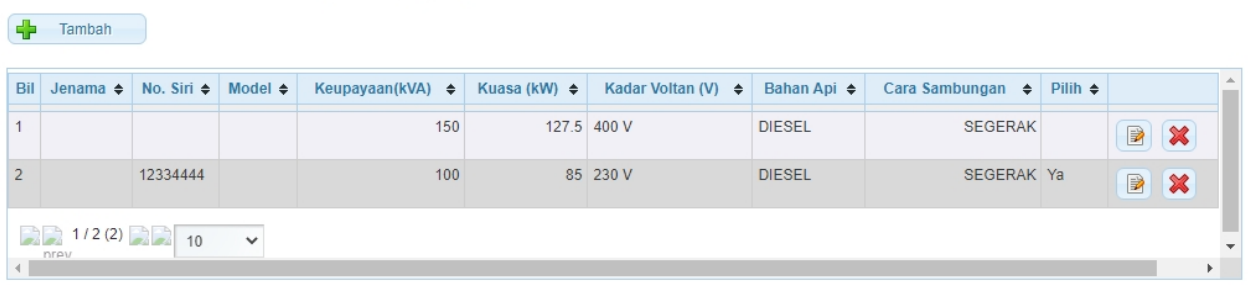

7. Klik ikon " | imtuk kemaskini maklumat janakuasa.

8. Klik ikon "  $\mathbf{\mathbf{\mathbb{X}}}$  " untuk hapus maklumat janakuasa.

9. Pada BUTIR-BUTIR PEPASANGAN KESELURUHAN, klik butang " **+ | Tambah** | untuk mengisi maklumat 2.0 Alatubah (Transformer) Sedia Ada Dipasang/Akan Dipasang (Kepunyaan Pemohon)**.** Skrin berikut akan dipaparkan:

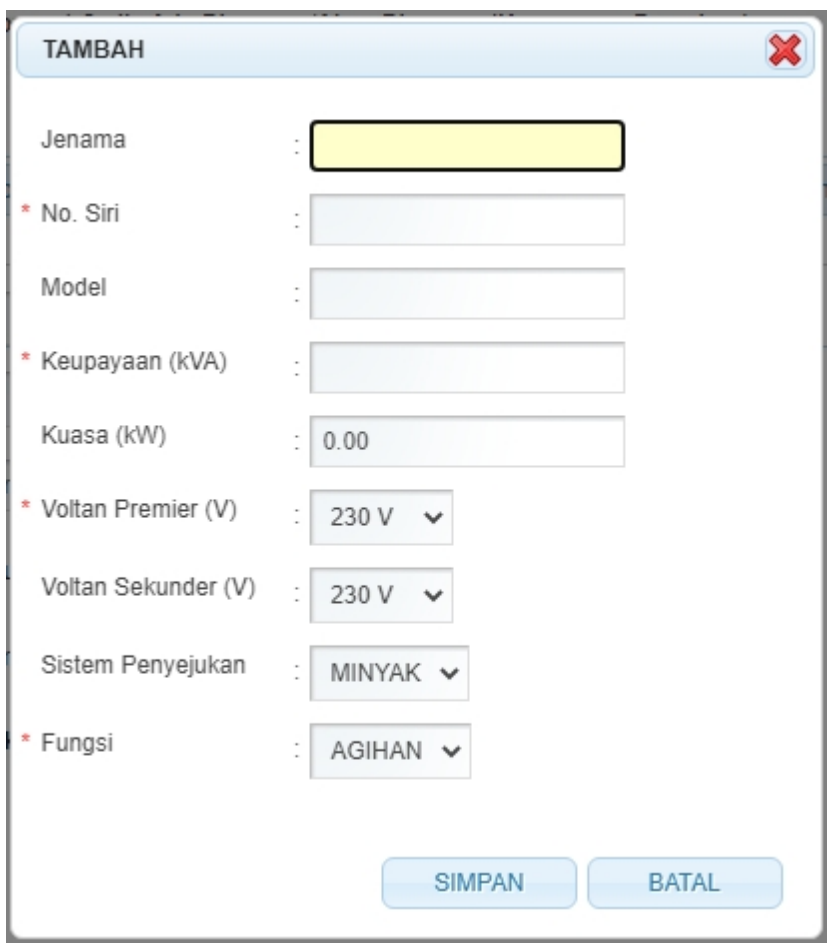

10. Masukkan maklumat berikut:

- § Jenama
- § Model
- § No. Siri (Mandatori)
- § Keupayaan (kVA) (Mandatori)
- § Kuasa (kW) sistem akan kira berdasarkan pengiraan Keupayaan (kVA) x 0.85
- § Voltan Primer (V) (Mandatori)
- § Voltan Sekunder (V)
- § Sistem Penyejukan
- § Fungsi (Mandatori)

11. Klik butang " " untuk batal kemasukkan data. Skrin akan ditutup dan tiada maklumat disimpan

12. Klik butang " " untuk simpan maklumat yang dimasukkan. Skrin popup akan ditutup dan maklumat yang dimasukkan akan dipaparkan pada senarai. Antaramuka akan dipaparkan seperti

#### berikut:

2.0 Alatubah (Transformer) Sedia Ada Dipasang/Akan Dipasang(Kepunyaan Pemohon)

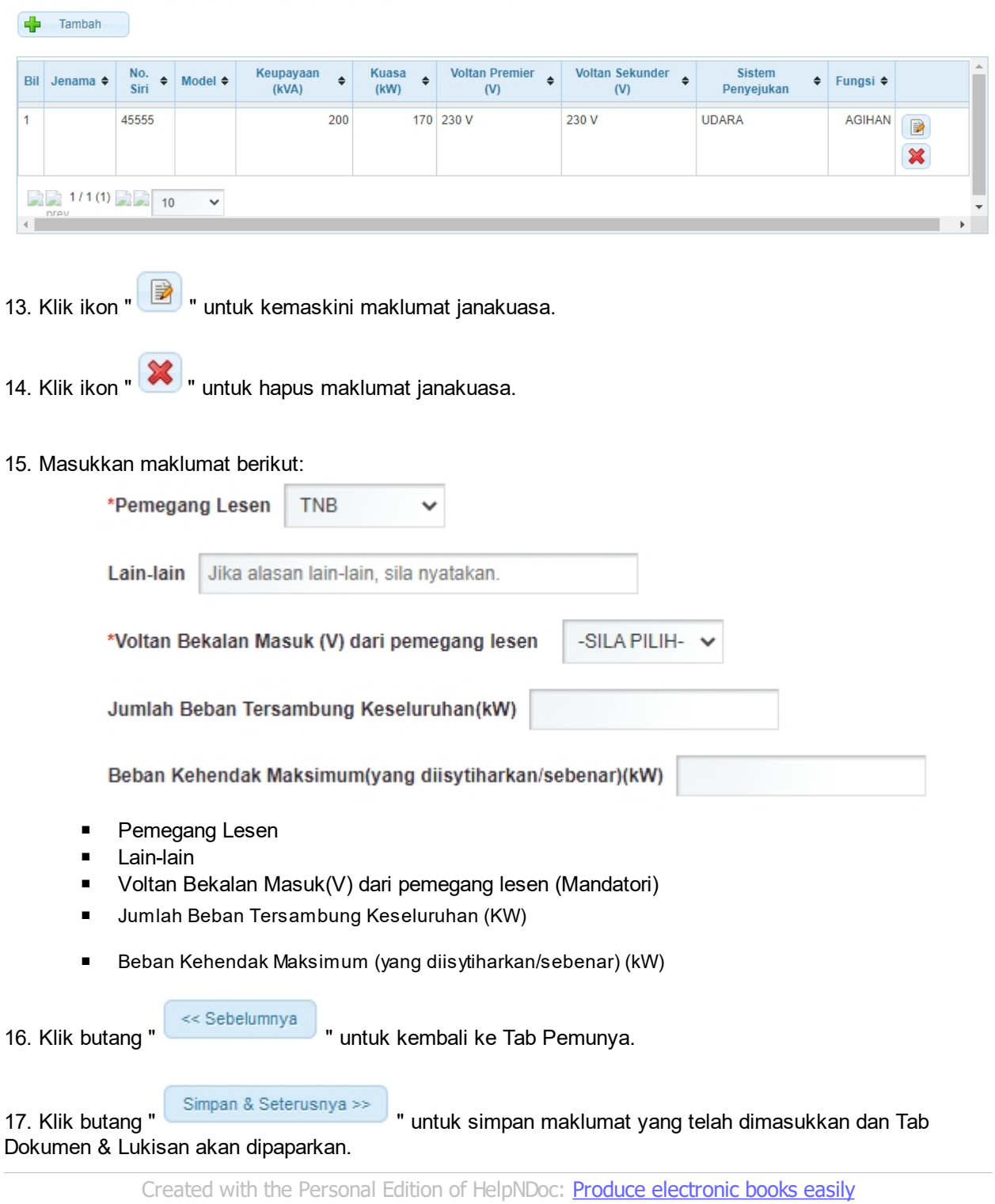

### <span id="page-16-0"></span>**2.5 Tab Dokumen dan Lukisan**

1. Antaramuka berikut akan dipaparkan:

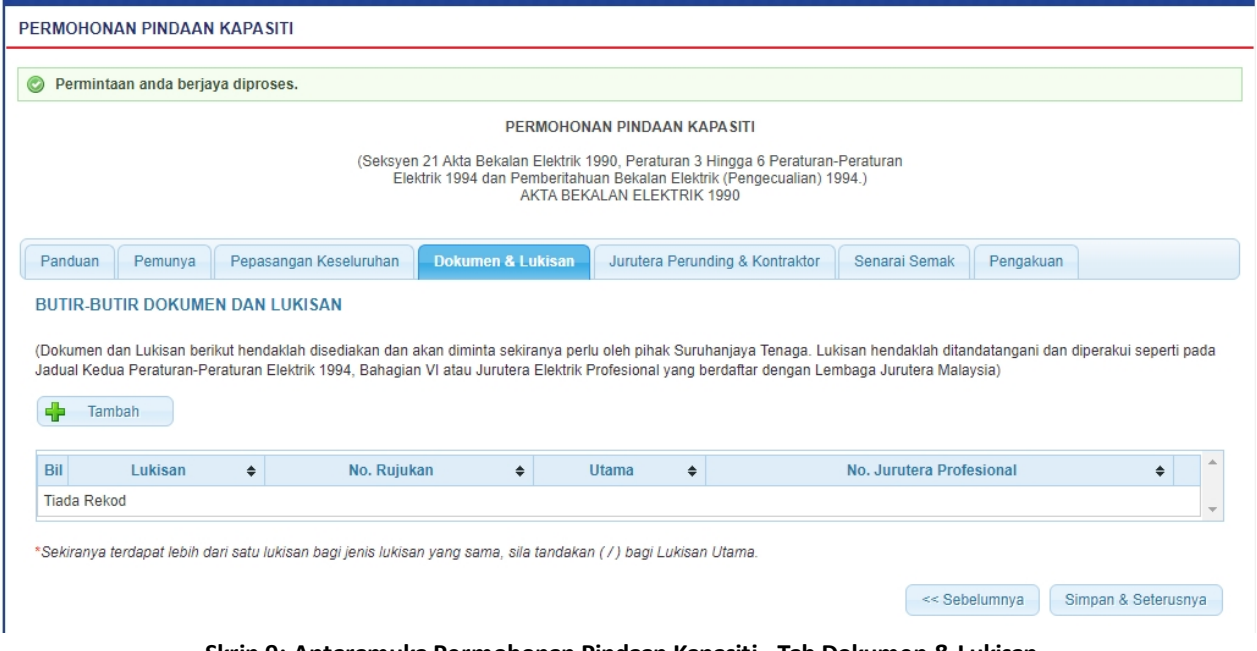

**Skrin 9: Antaramuka Permohonan Pindaan Kapasiti - Tab Dokumen & Lukisan**

2. Klik butang " **"** untuk mengisi maklumat Dokumen dan Lukisan. Antaramuka berikut akan dipaparkan:

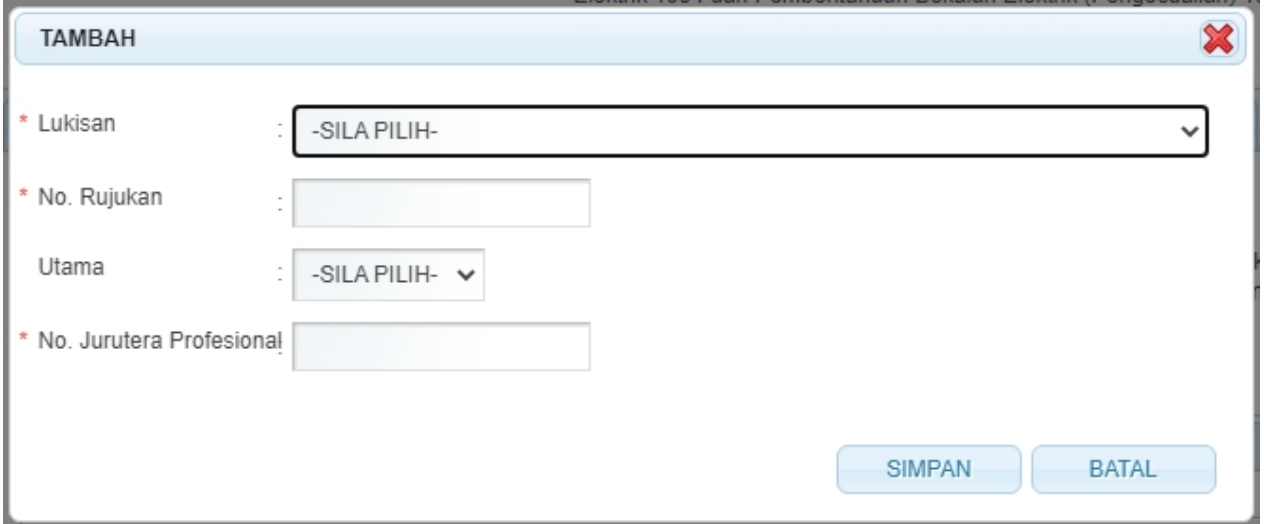

3. Masukkan maklumat berikut:

- Lukisan
- § No. Rujukan
- § Utama
- § No Jurutera Profesional

4. Klik butang " " untuk batal kemasukkan data. Skrin akan ditutup dan tiada maklumat disimpan

5. Klik butang " " untuk simpan maklumat yang dimasukkan. Skrin popup akan ditutup dan maklumat yang dimasukkan akan dipaparkan pada senarai. Antaramuka akan dipaparkan seperti berikut:

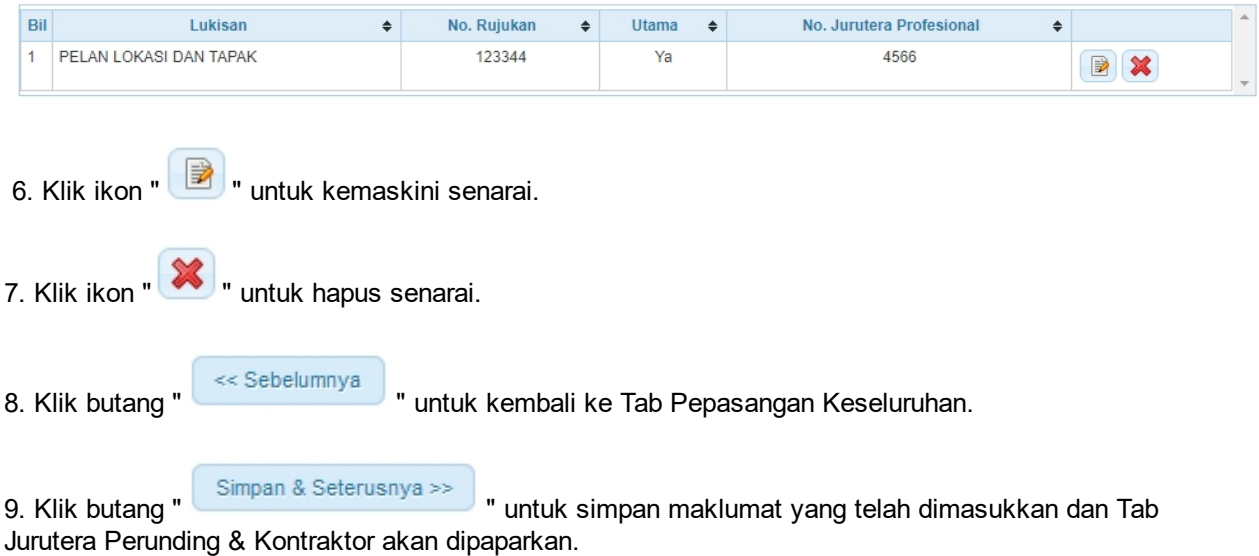

10. Sistem akan paparkan mesej berikut jika maklumat yang dimasukkan tidak lengkap. Pemohon perlu lengkapkan maklumat berikut untuk meneruskan permohonan.

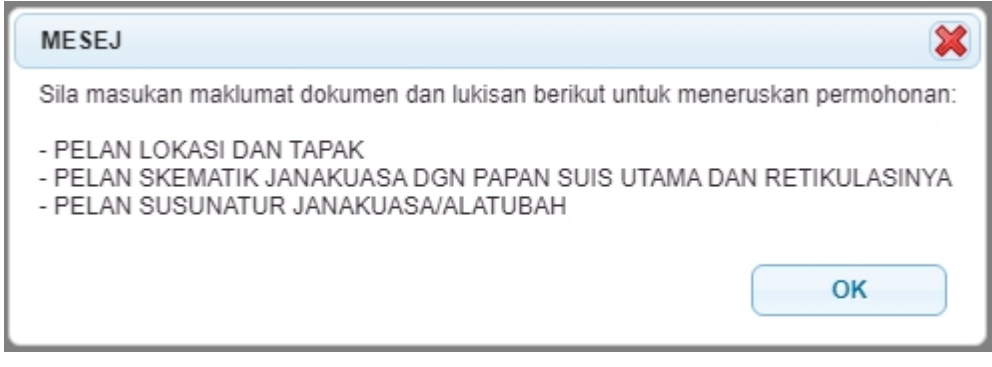

*Created with the Personal Edition of HelpNDoc: [Full-featured multi-format Help generator](http://www.helpndoc.com/help-authoring-tool)*

### <span id="page-18-0"></span>**2.6 Tab Jurutera Perunding & Kontraktor**

1. Antaramuka berikut akan dipaparkan:

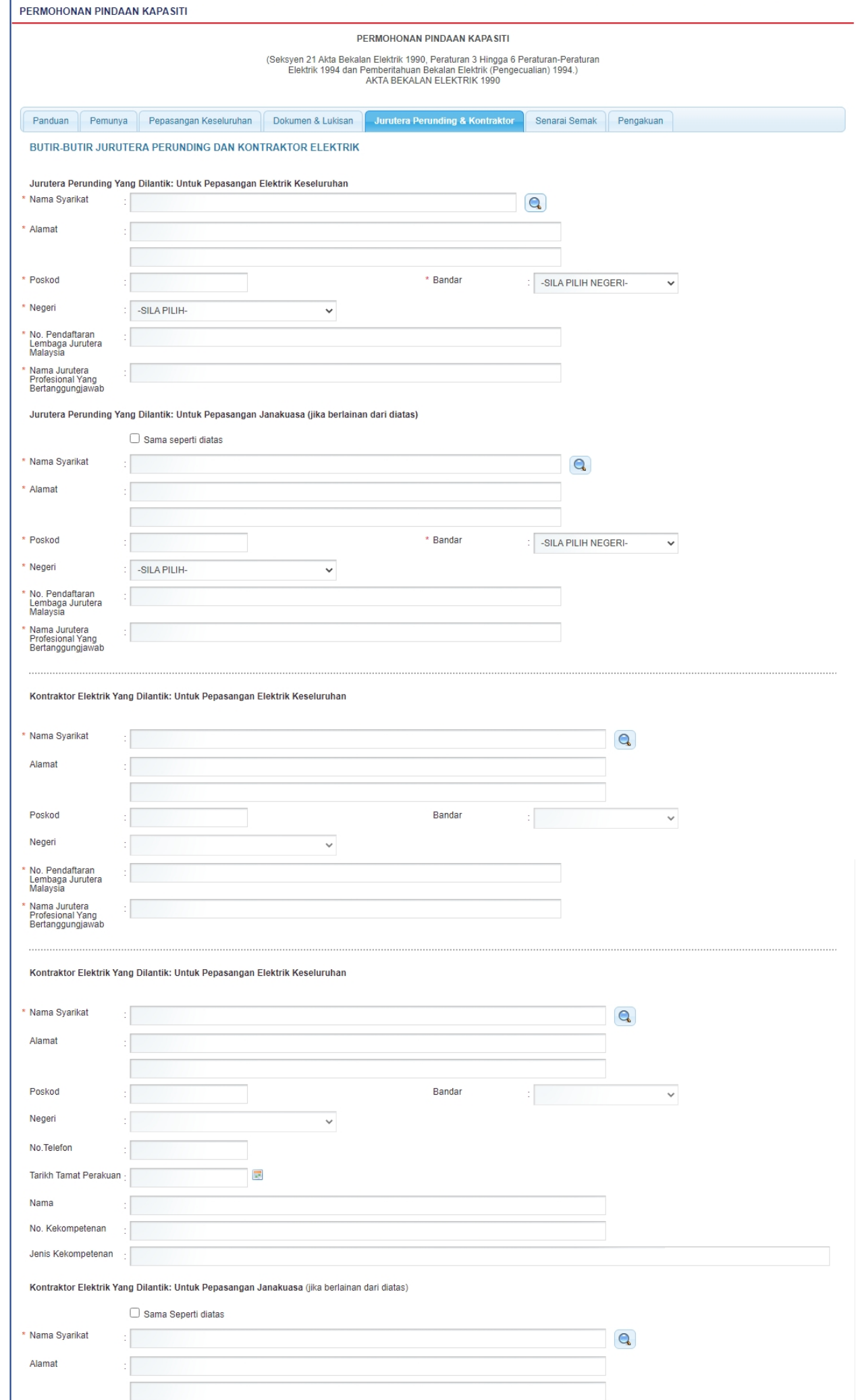

#### **Skrin 10: Antaramuka Permohonan Pindaan Kapasiti - Tab Jurutera Perunding & Kontraktor**

2. Klik pada ikon kanta ( **Q )** untuk mengemaskini dan membuat carian Jurutera Perunding. Skrin carian akan dipaparkan:

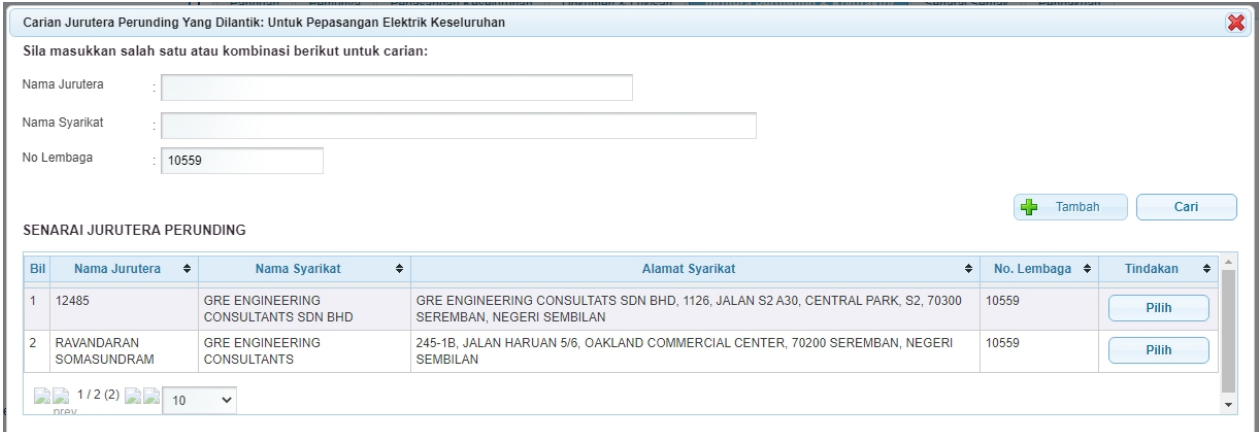

**Skrin 11: Antaramuka Carian Jurutera Perunding Yang Dilantik**

- o Masukkan Nama Jurutera atau Nama Syarikat atau No Lembaga.
- o Klik butang " <sup>Cari</sup> yuntuk membuat carian. Pemohon digalakkan membuat carian terlebih dahulu sebelum membuat proses tambah maklumat jurutera.
- o Klik ikon "**Pilih"** untuk membuat pilihan jurutera.
- o Skrin popup akan ditutup dan maklumat jurutera yang telah dipilih akan dipaparkan.
- o Jika nama jurutera yang dicari tiada di pangkalan data, klik butang " + Tambah " . Skrin untuk masukkan maklumat jurutera akan dipaparkan seperti berikut :

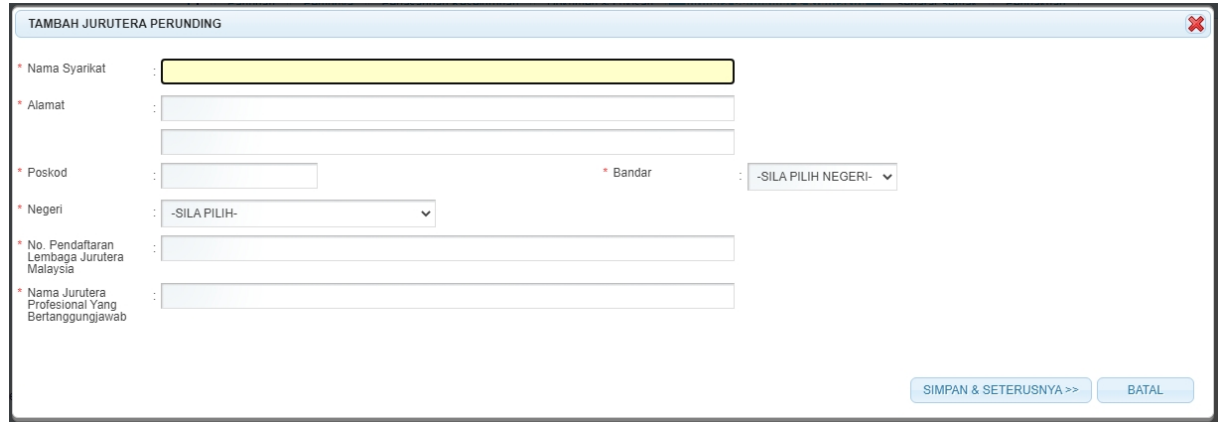

- o Masukkan maklumat berikut :
	- Nama Syarikat
	- · Alamat
	- **Poskod**
	- **Bandar**
- · Negeri
- · No. Pendaftaran Lembaga Jurutera Malaysia
- · Nama Jurutera Profesional Yang Bertanggungjawab

3. Klik " Sama Seperti diatas " Jika maklumat Jurutera Perunding Yang Dilantik: Untuk Pepasangan Janakuasa (jika berlainan dari diatas) sama seperti maklumat di atas.

4. Klik ikon untuk pilih jurutera pada bahagian **Jurutera Perunding Yang Dilantik: Untuk Pepasangan Janakuasa (jika berlainan dari diatas)** jika maklumat jurutera tidak sama seperti **Jurutera Perunding Yang Dilantik: Untuk Pepasangan Elektrik Keseluruhan**

5. Masukkan maklumat **Kontraktor Elektrik Yang Dilantik: Untuk Pepasangan Elektrik Keseluruhan** seperti berikut :

o Klik pada ikon **Q**untuk membuat carian Kontraktor Elektrik. Skrin carian akan dipaparkan. Sistem akan paparkan maklumat Kontraktor Elektrik (KE) atau Kontraktor Perkhidmatan Elektrik (KPE) sahaja.

|                                    | Carian Kontraktor Elektrik Yang Dilantik: Untuk Pepasangan Elektrik Keseluruhan<br>Sila masukkan salah satu atau kombinasi berikut dengan tepat untuk carian: |                             |   |                                   |                              |                              |   | ×                     |
|------------------------------------|----------------------------------------------------------------------------------------------------|-----------------------------|---|-----------------------------------|------------------------------|------------------------------|---|-----------------------|
|                                    | No.ROC/No.ROB/No.Daftar:                                                                                                    | Contoh: A21345-A            |   |                                   |                              |                              |   |                       |
|                                    | No. Fail                                                                                                    |                             |   |                                   | Contoh: ST(XXX)P/S/XXX/99999 |                              |   |                       |
|                                    |                                                                                                    |                             |   |                                   |                              |                              |   |                       |
|                                    | S F P FNGINFERING SDN BHD<br>Nama Syarikat                                                                                                    |                             |   |                                   |                              |                              |   |                       |
|                                    | <b>SENARAI ORANG KOMPETEN</b>                                                                                                    |                             |   |                                   |                              |                              |   | Cari                  |
|                                    |                                                                                                    |                             |   |                                   |                              |                              |   |                       |
| Bil                                | Jenis                                                                                                    | $\ddot{}$<br>Nama           | ٠ | No. Kekompetenan<br>$\Rightarrow$ | No. Roc $\triangle$          | <b>Syarikat</b>              | ٠ | Tindakan<br>$\bullet$ |
|                                    |                                                                                                    |                             |   |                                   |                              |                              |   |                       |
|                                    | 3 FASA DENGAN ENDORSAN DAN PENGUJIAN                                                                                                    | MOHD RAFIK BIN RIDZUAN      |   | PW-T-4-B-0083-2003                | 263992P                      | S.E.P. ENGINEERING SDN. BHD. |   | Pilih                 |
|                                    | 3 FASA DENGAN ENDORSAN DAN PENGUJIAN                                                                                                    | MOHD, SHAFIK BIN SHAARI     |   | PW-T-4-B-1707-2000                | 263992P                      | S E P ENGINEERING SDN BHD    |   | Pilih                 |
|                                    | 3 FASA DENGAN ENDORSAN DAN PENGUJIAN                                                                                                    | PHANG AH KHEON              |   | PW-T-4-B-0209-1995                | 263992P                      | S.E.P. ENGINEERING SDN. BHD. |   | Pilih                 |
| $\overline{\phantom{0}}$<br>3<br>Δ | PENDAWAI FLEKTRIK 3 FASA                                                                                                    | MUHAMMAD FAIRUZ BIN IBRAHIM |   | PW-T-3-B-1692-2000                | 263992P                      | S.E.P. ENGINEERING SDN. BHD. |   | Pilih                 |
| 5                                  | PENDAWAI ELEKTRIK 3 FASA                                                                                                    | NURUL HAZWAN BIN MOHAMAD    |   | PW-T-3-B-0094-2006                | 263992P                      | S.E.P. ENGINEERING SDN. BHD. |   | Pilih                 |
|                                    | $1/5(5)$ 1/5 (5) 10<br>$\checkmark$                                                                                                    |                             |   |                                   |                              |                              |   |                       |

**Skrin 12: Antaramuka Carian Kontraktor Elektrik Yang Dilantik**

o Masukkan NO. ROC atau No Fail atau Nama Syarikat atau kesemua sekali.

o Klik butang " Cari " untuk membuat carian

- o Senarai carian akan dipaparkan.
- o Klik butang "**Walism Pilih"** untuk membuat pilihan nama syarikat.
- o Semua maklumat syarikat akan dijana mengikut nama syarikat yang dipilih

7. Klik " " Jika maklumat **Kontraktor Elektrik Yang Dilantik: Untuk Pepasangan Janakuasa (jika berlainan dari diatas)** sama seperti maklumat diatas.

8. Sekiranya adalah Kontraktor yang berbeza, sila buat carian semula. Rujuk bilangan (no6).

<< Sebelumnya 9. Klik butang " " untuk kembali ke Tab Dokumen & Lukisan. 10. Klik butang " Simpan & Seterusnya >> " untuk simpan maklumat yang telah dimasukkan dan Tab Senarai Semak akan dipaparkan.

*Created with the Personal Edition of HelpNDoc: [Full-featured Documentation generator](http://www.helpndoc.com)*

### <span id="page-22-0"></span>**2.7 Tab Senarai Semak**

1. Antaramuka berikut akan dipaparkan:

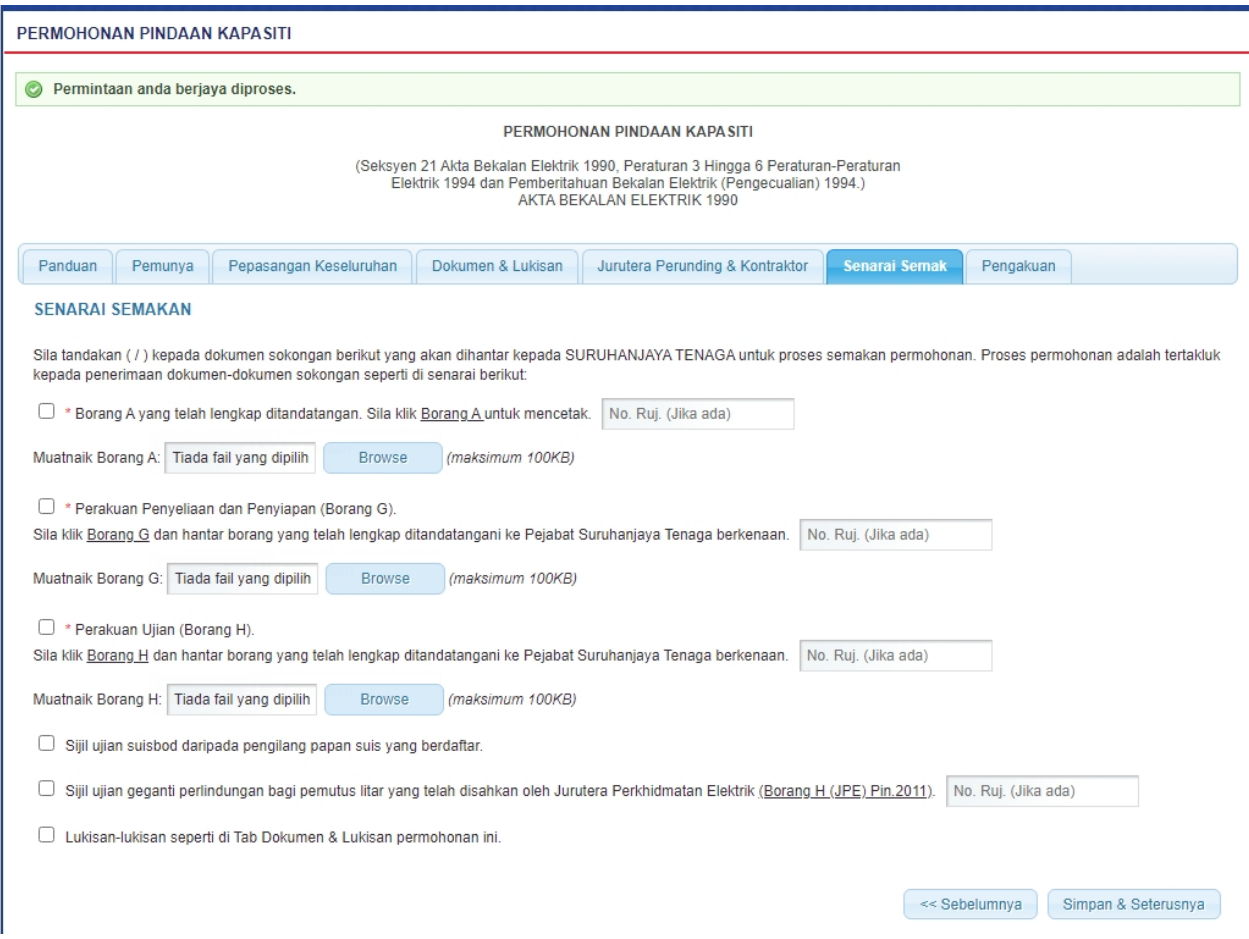

**Skrin 13: Antaramuka Permohonan Pindaan Kapasiti - Tab Senarai Semak**

2. Tandakan *checkbox* berkenaan untuk mengemaskini dokumen sokongan yang akan dihantar oleh pemohon kepada ST untuk proses semakan permohonan.

3. Klik pada hiperpautan Borang A , laporan akan dijana untuk cetakan:

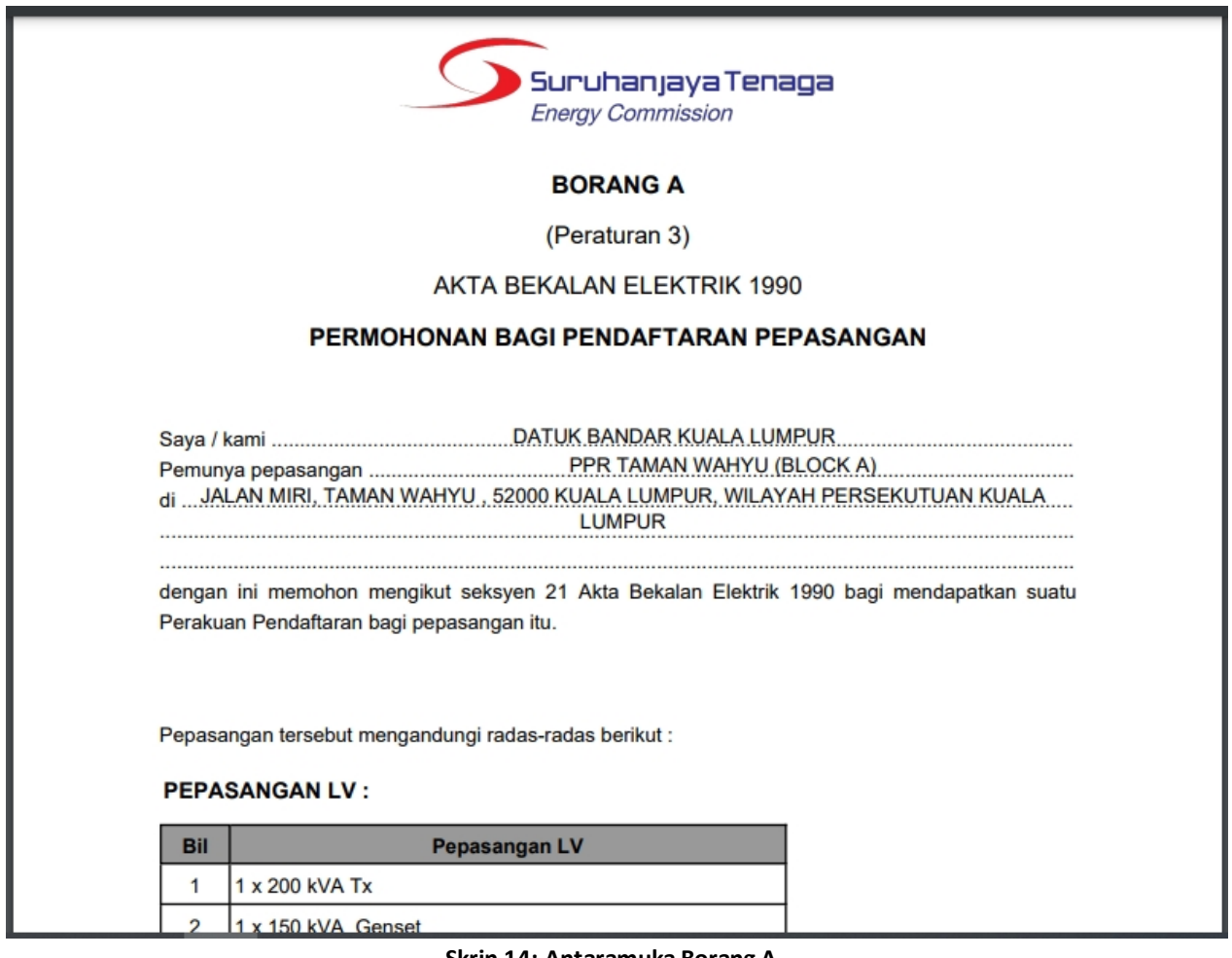

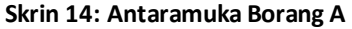

**Browse** 4. Klik butang " " untuk *upload* dokumen sokongan ke dalam sistem.

5. Klik pautan Borang G, akan ke skrin Borang G, Sila ke menu [\(2.9 Borang G\)](#page-25-0) untuk penerangan lanjut.

- 6. Klik pautan Borang H, akan ke skrin Borang H, Sila ke menu [\(2.10 Borang H](#page-25-0)) untuk penerangan lanjut.
- 7. Klik butang " << Sebelumnya " untuk kembali ke Tab Jurutera Perunding & Kontraktor.

8. Klik butang " Simpan & Seterusnya >> " untuk simpan maklumat yang telah dimasukkan dan Tab Pengakuan akan dipaparkan.

*Created with the Personal Edition of HelpNDoc: [Full-featured multi-format Help generator](http://www.helpndoc.com/help-authoring-tool)*

### <span id="page-23-0"></span>**2.8 Tab Pengakuan**

1. Antaramuka Berikut akan dipaparkan:

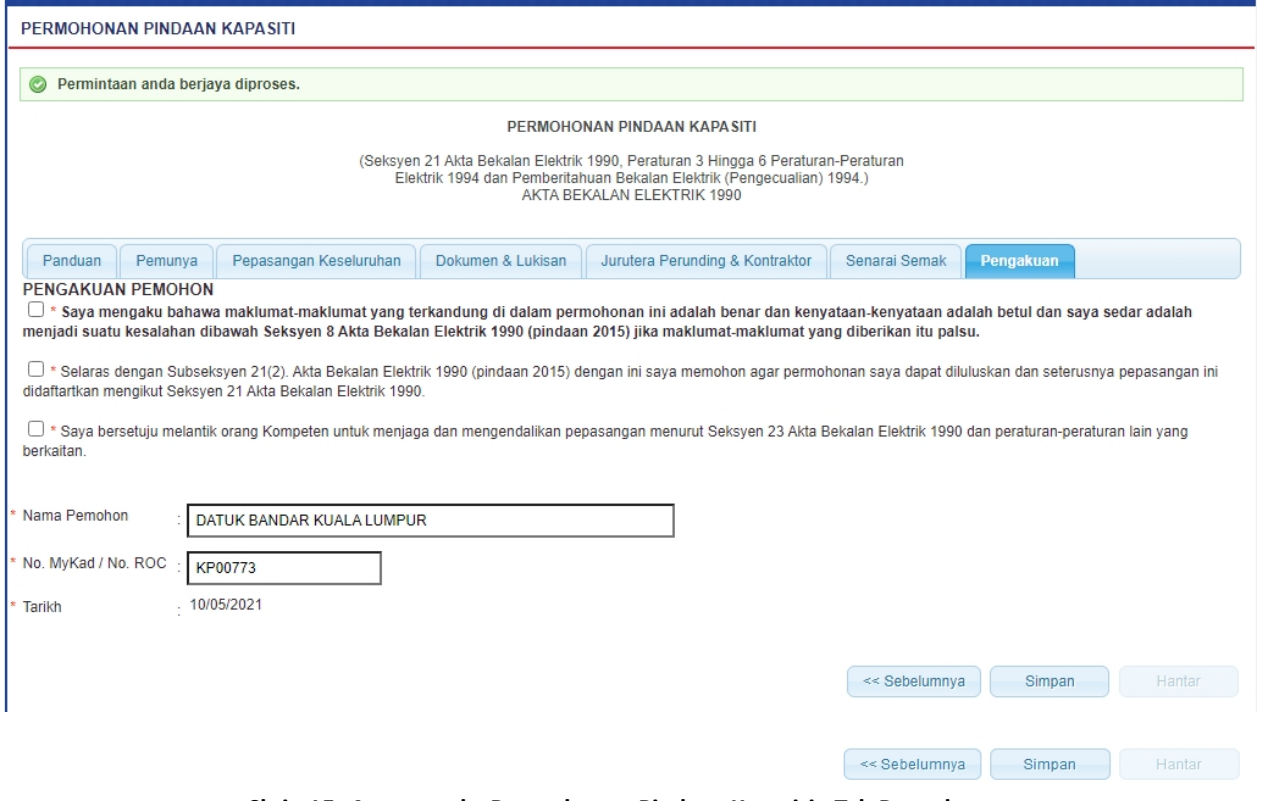

**Skrin 15: Antaramuka Permohonan Pindaan Kapasiti - Tab Pengakuan**

2. Tandakan checkbox pengakuan berikut:

" Saya mengaku bahawa maklumat-maklumat yang terkandung di dalam permohonan ini adalah benar dan kenyataan-kenyataan adalah betul dan saya sedar adalah menjadi suatu kesalahan dibawah Seksyen 8 Akta Bekalan Elektrik 1990 (pindaan 2015) jika maklumat-maklumat yang diberikan itu palsu.*"*

#### 3. Tandakan checkbox pengakuan berikut:

"Selaras dengan Subseksyen 21(2). Akta Bekalan Elektrik 1990 dengan ini saya memohon agar permohonan saya dapat diluluskan dan seterusnya pepasangan ini didaftartkan mengikut Seksyen 21 Akata Bekalan Elektrik 1990."

#### *4.* Tandakan checkbox pengakuan berikut:

 " Saya bersetuju melantik orang Kompeten untuk menjaga dan mengendalikan pepasangan menurut Seksyen 23 Akta Bekalan Elektrik 1990 dan peraturan-peraturan lain yang berkaitan. "

#### 5. Masukkan maklumat berikut:

- Nama
- No. MyKad/No. ROC
- Tarikh

6. Klik butang " <sup>Simpan</sup> " untuk simpan maklumat.

7. Klik butang " Hantar " untuk menghantar permohonan. Mesej berikut akan dipaparkan:

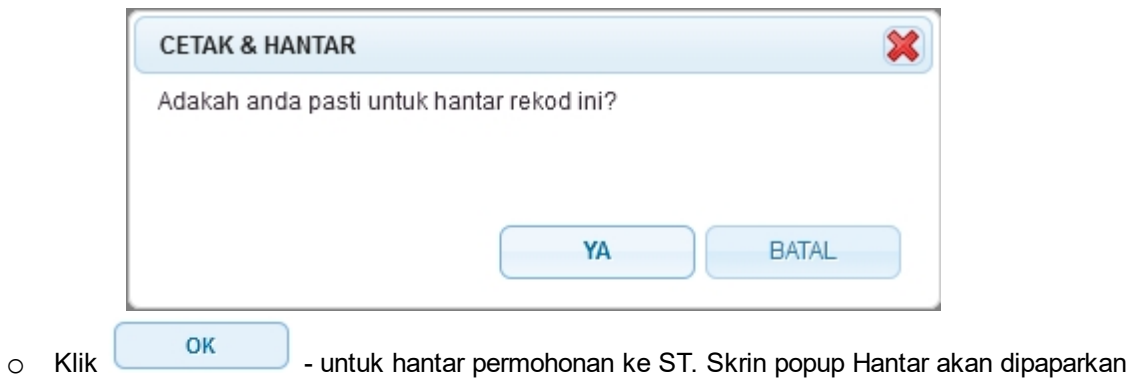

seperti berikut :

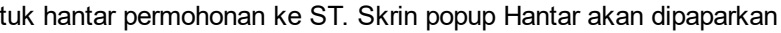

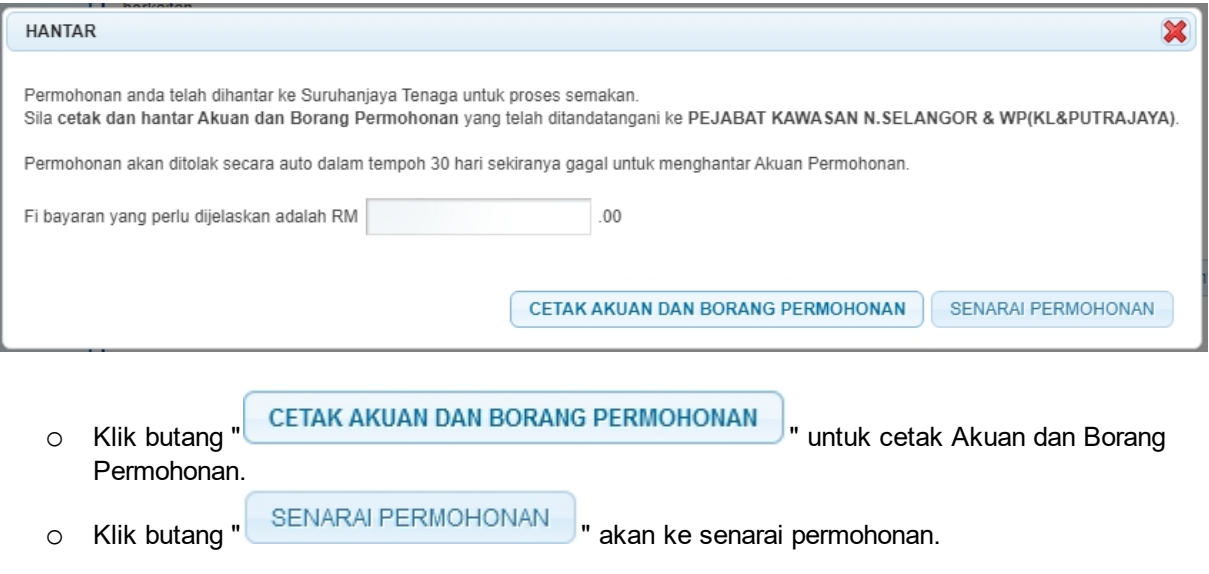

*Created with the Personal Edition of HelpNDoc: [Easy EBook and documentation generator](http://www.helpndoc.com)*

### <span id="page-25-0"></span>**2.9 Borang G**

1. Antaramuka berikut akan dipaparkan:

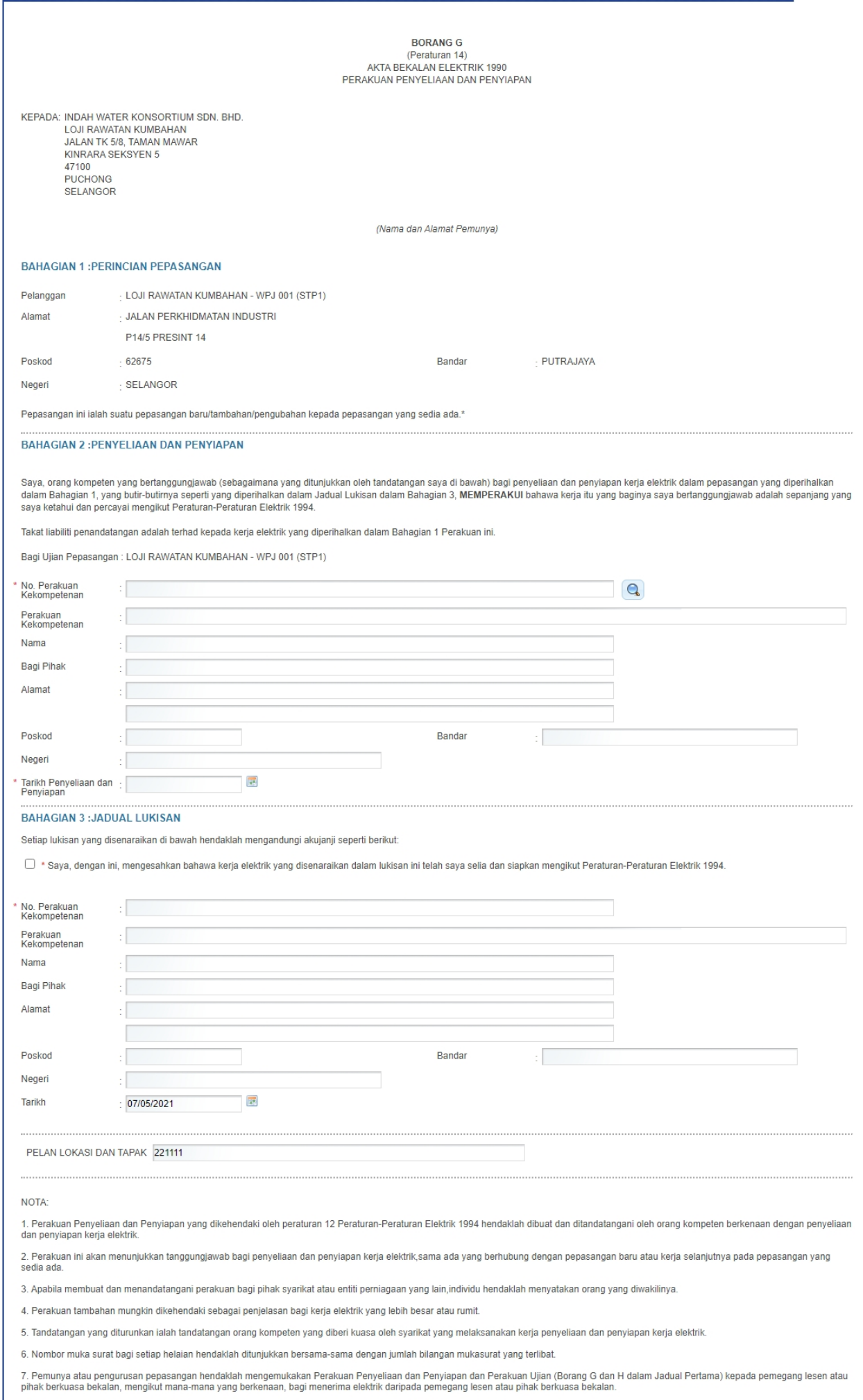

8. Apabila diterima Perakuan dalam perenggan 7, pemegang lesen atau pihak berkuasa bekalan hendaklah dari tarikh itu seterusnya membekalkan elektrik seperti yang diminta oleh pemunya atau<br>pengurusan pepasangan.

#### **Skrin 16: Antaramuka Borang G**

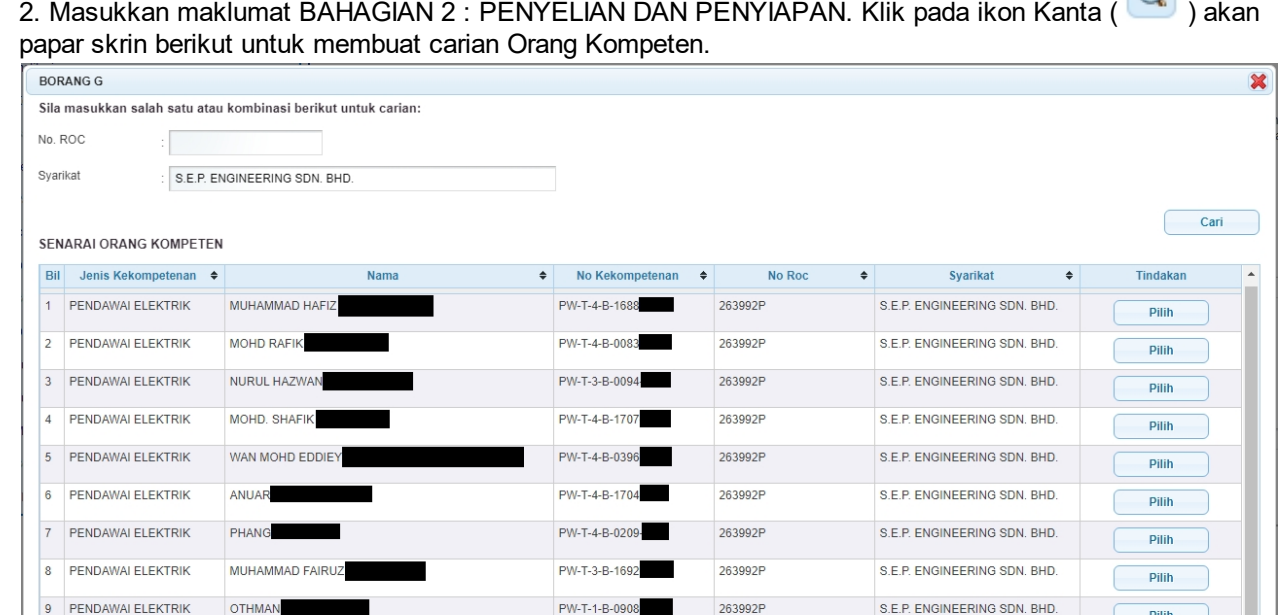

ngisi Borang G adalah PW1 atau PW2 atau PW3 atau PW4 atau PW5 atau PW6 Nota: Bagi Pepasangan Voltan Rendah (Fasa Satu), orang kompeten yang bertanggungja Manakala bagi Pepasangan Voltan Rendah (Fasa Tiga), orang kompeten yang bertanggungjawab adalah PW3 atau PW4 atau PW6 atau PW6. Ba<br>orang kompeten yang bertanggungjawab untuk mengisi Borang G adalah Jurutera Perkhidmatan El ab adalah PW3 atau PW4 atau PW5 atau PW6. Bagi Pep ngan Voltan Tinggi

akan dipaparkan.

 $1/9(9)$ 

 $10$  $\ddot{\phantom{0}}$ 

- § Klik pada ikon Pilih ( ) untuk buat pilihan. Maklumat berikut pada Borang G
	- · No. Perakuan Kekompetenan
	- · Perakuan Kekompetenan
	- · Nama
	- · Bagi pihak
	- · Alamat
	- · Poskod
	- **Bandar**
	- · Negeri
- § Masukkan Tarikh Penyeliaan dan Penyiapan (Mandatori) --> Sila masukkan tarikh pemeriksaan dibuat.

#### 3. Masukkan maklumat BAHAGIAN 3 : JADUAL LUKISAN

o Tandakan *checkbox* aku janji berikut,

"Saya, dengan ini, mengesahkan bahawa kerja elektrik yang disenaraikan dalam lukisan ini telah saya selia dan siapkan mengikut Peraturan-Peraturan Elektrik 1994. "

- o Masukkan maklumat berikut: Tarikh (Mandatori) --> Sistem akan papar tarikh semasa. Sila masukkan tarikh pengakuan.
- o Senarai Lukisan yang dipaparkan adalah berdasarkan Lukisan yang dimasukkan semasa Permohonan Pendaftaran Pepasangan.

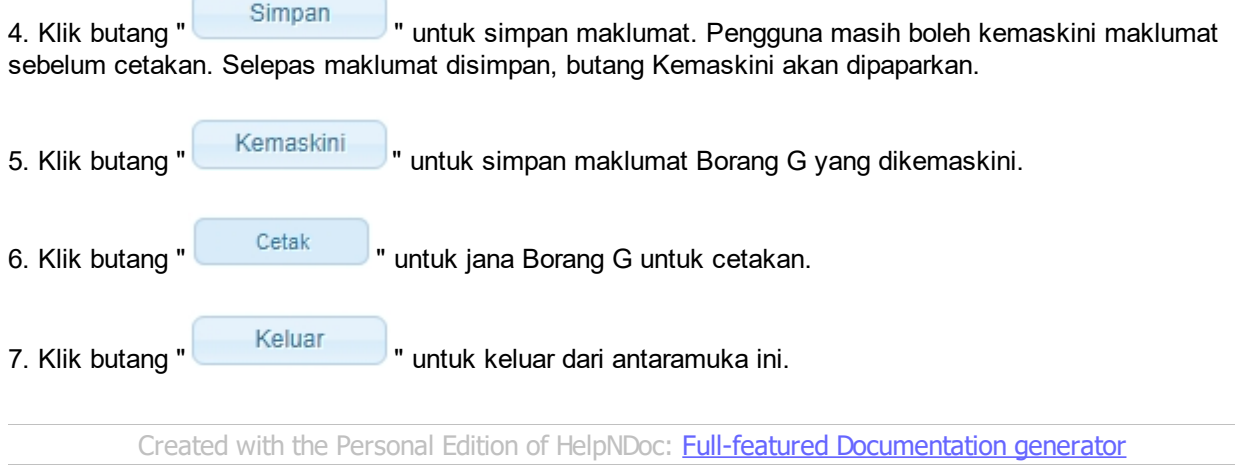

# <span id="page-28-0"></span>**2.10 Borang H**

1. Antaramuka berikut akan dipaparkan:

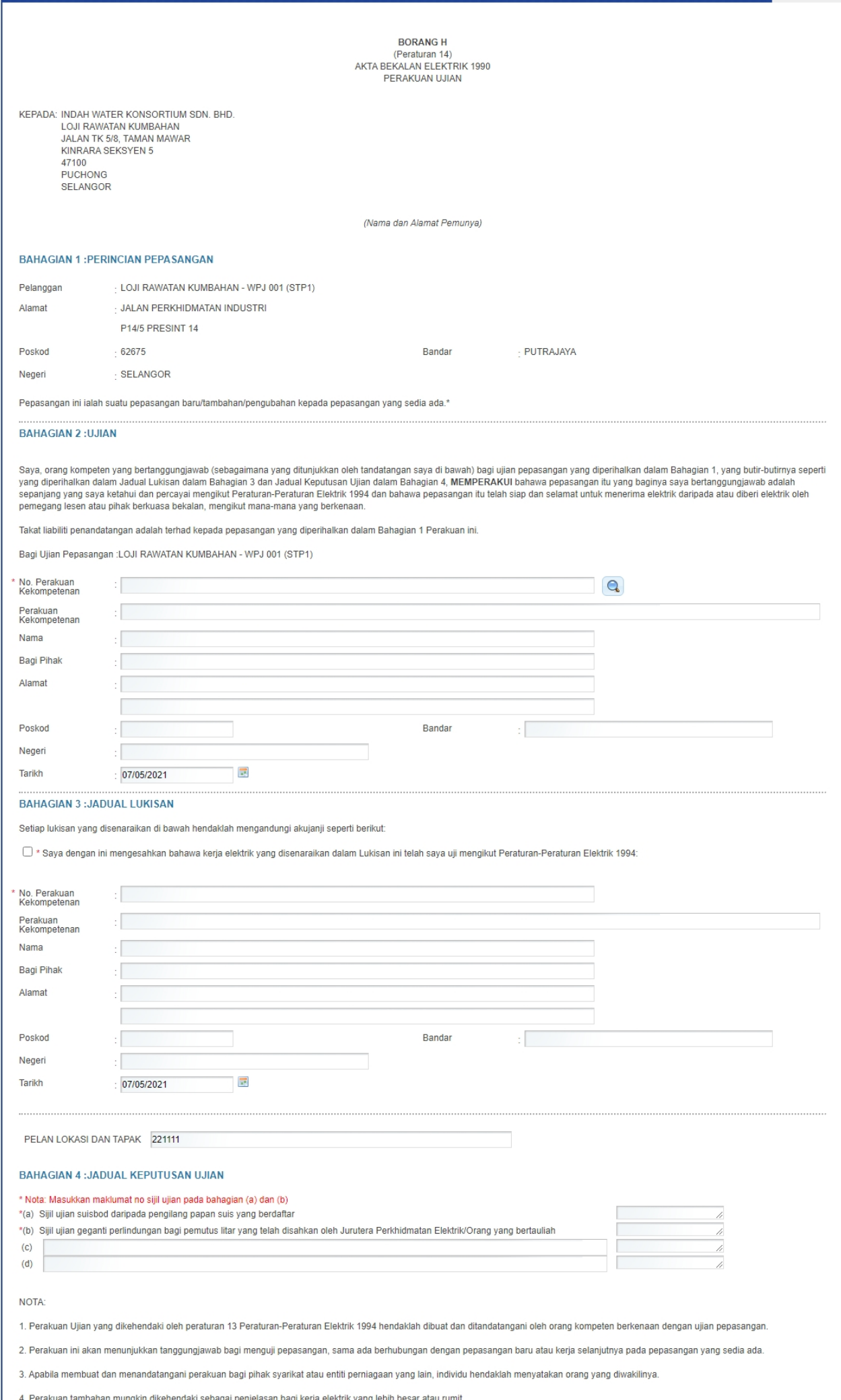

T

#### **Skrin 17: Antaramuka Borang H**

2. Masukkan maklumat BAHAGIAN 2 : UJIAN. Klik pada ikon Kanta (**Quarta)** ) akan papar skrin berikut untuk membuat carian Orang Kompeten.

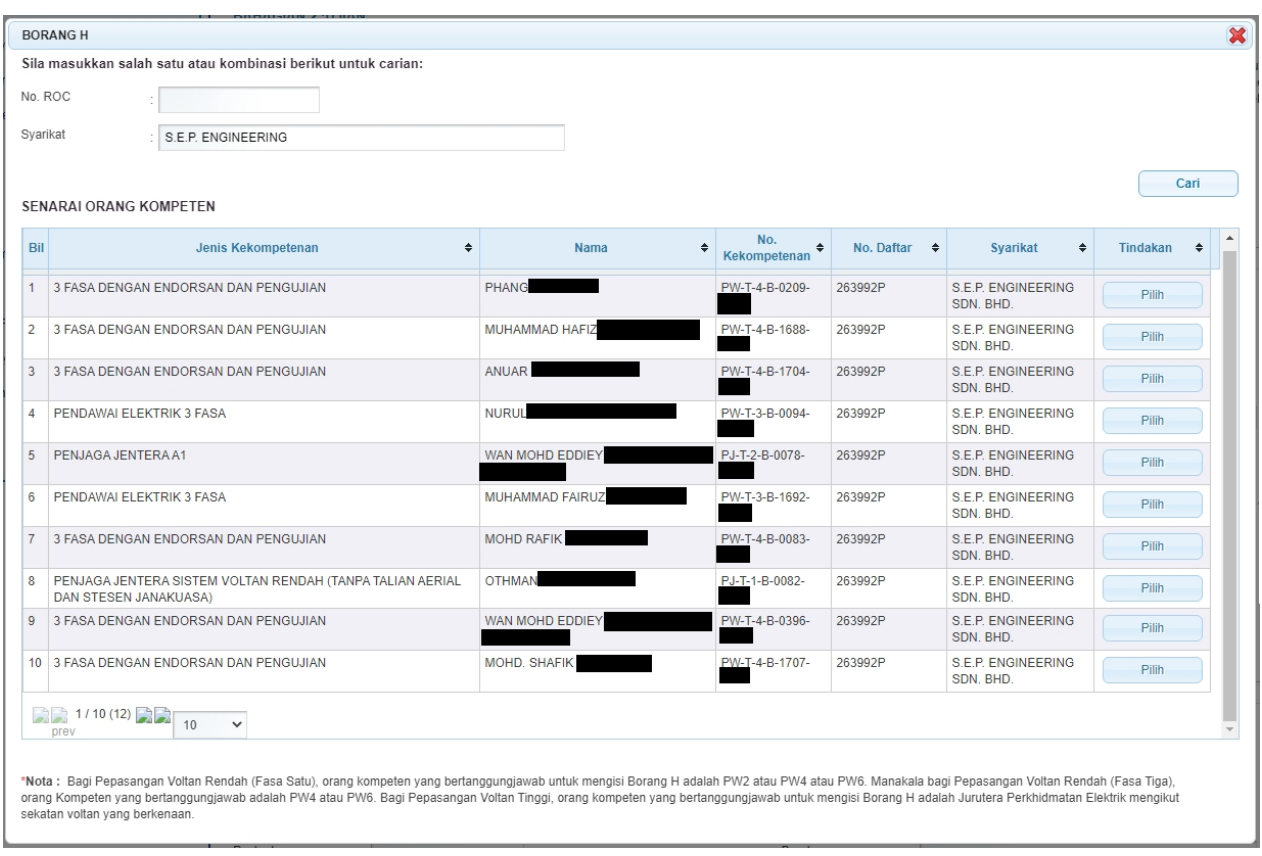

- o Klik pada ikon Pilih ( Pilih ) untuk buat pilihan. Maklumat berikut pada Borang H akan dipaparkan.
	- No Perakuan Kekompetenan
	- Perakuan Kekompetenan
	- § Nama
	- Bagi Pihak
	- Alamat
	- Poskod
	- Negeri
- o Masukkan maklumat berikut: Tarikh --> Sistem akan papar tarikh semasa. Sila masukkan tarikh ujian dibuat.
- 3. Masukkan Maklumat BAHAGIAN 3: JADUAL LUKISAN seperti berikut:
	- o Tandakan *checkbox* aku janji berikut, "Saya dengan ini mengesahkan bahawa kerja elektrik yang disenaraikan dalam lukisan ini telah saya selia dan disiapkan mengikut Peraturan-Peraturan Elektrik 1994 "
	- o Masukkan maklumat berikut: Tarikh --> Sistem akan papar tarikh semasa. Sila masukkan tarikh pengakuan.
	- o Senarai Lukisan yang dipaparkan adalah berdasarkan Lukisan yang dimasukkan semasa Permohonan Pendaftaran Pepasangan.

4. Masukkan Maklumat BAHAGIAN 4 : JADUAL KEPUTUSAN UJIAN. Maklumat yang bertanda asterik (\*) adalah mandatori untuk dimasukkan.

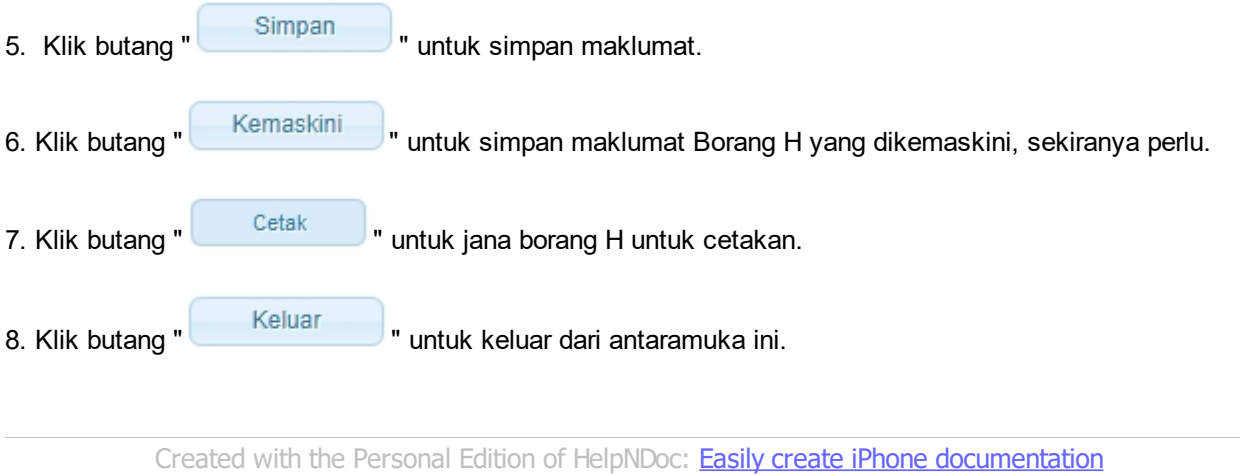

### <span id="page-32-0"></span>**3.0 Semakan Status Permohonan**

1. Pengguna boleh akses kepada menu Semak Status Permohonan Pepasangan. Pengguna perlu membuat pilihan menu:

#### *Menu* **>>** *Semakan Status*

### 2. Klik pada hiperpautan untuk *PERMOHONAN PEPASANGAN ELEKTRIK / KEMASKINI PERMOHONAN* untuk membuat semakan berikut:

o Permohonan Pendaftaran Pepasangan Elelktrik Baru / Daftar Semula / Pindaan Agregat Kapasiti

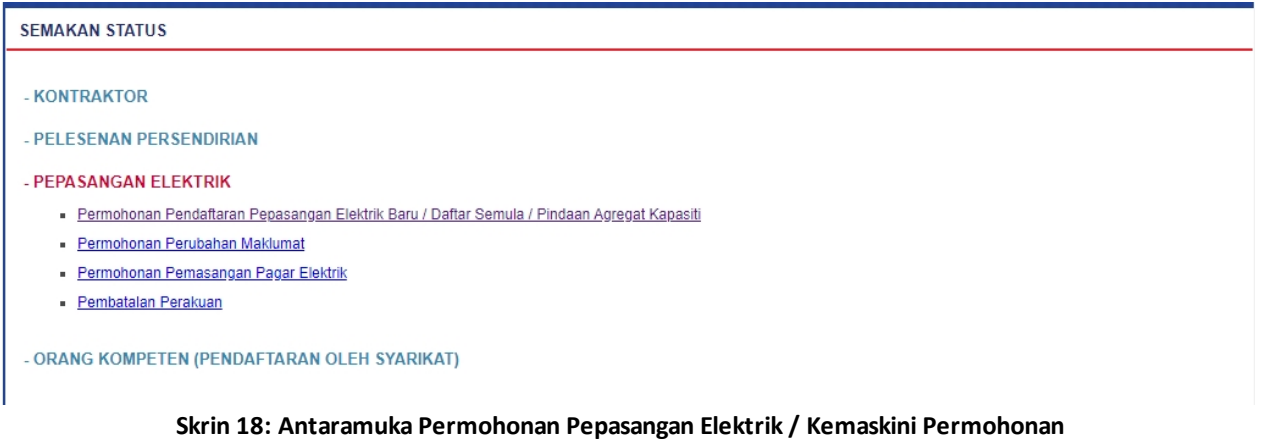

3. Paparan antaramuka Semakn Status Permohonan Pendaftaran Pepasangan Elektrik.

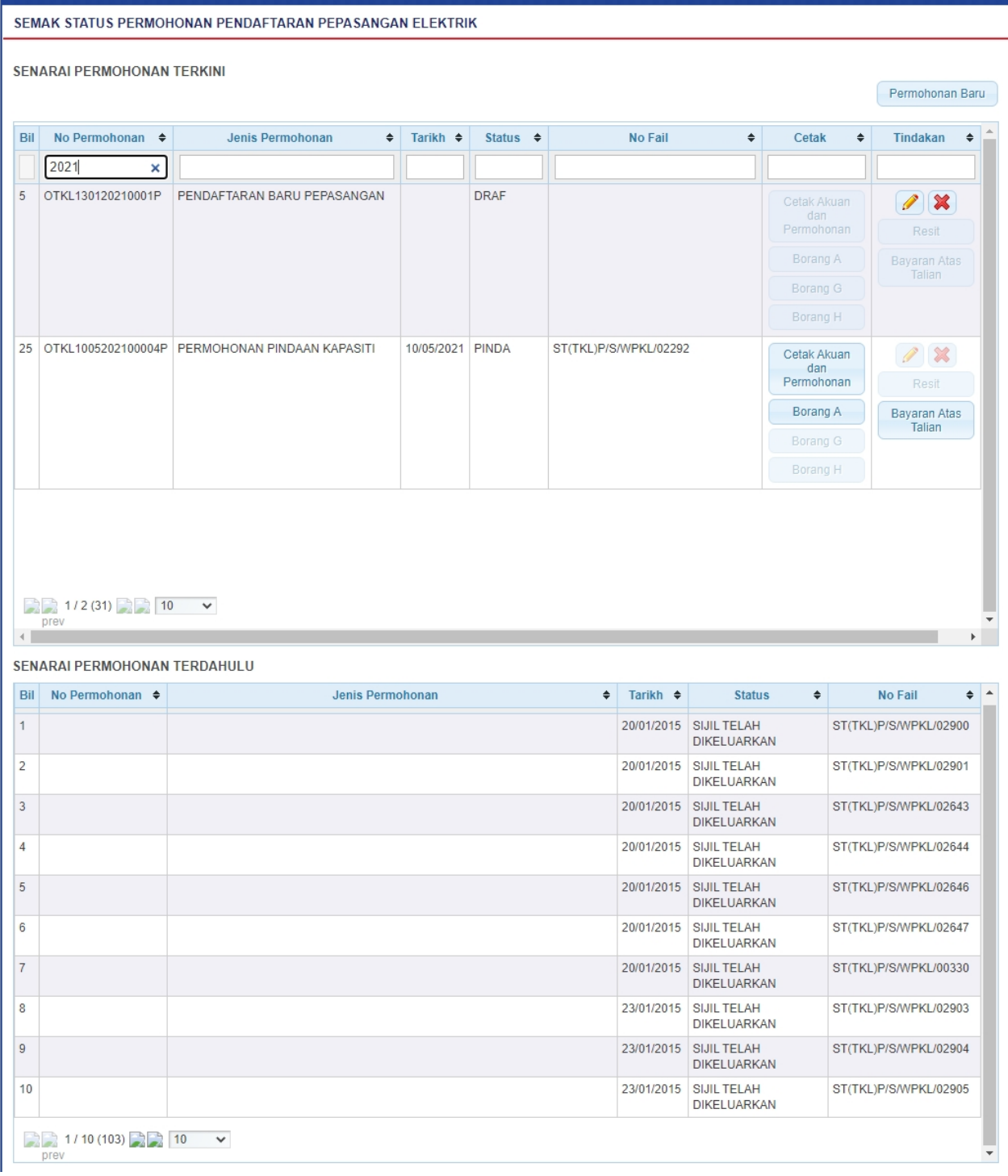

#### **Skrin 19: Antaramuka Semak Status Permohonan Pendaftaran Pepasangan Elektrik**

- 4. Senarai akan papar maklumat berikut:
	- o No. Permohonan
	- o Jenis Permohonan
	- o Tarikh
	- o Status papar status terkini permohonan
	- o No. Fail permohonan baru yang telah dihantar (Status = selain dari DRAF) akan papar No. Fail
	- o Cetak klik pada butang Cetak Akuan dan Borang Permohonan (Permohonan ) untuk jana dan cetak Akuan Permohonan. Akuan Permohonan ini WAJIB dicetak, ditandatangan dan

Cetak Akuan dan

dihantar oleh pemohon ke Pejabat ST yang berkenaan untuk kesahihan maklumat pada permohonan.

- o Cetak Borang A klik pada butang Cetak Borang A (Borang A ) untuk jana dan cetak Borang A. o Cetak Borang G - klik pada butang Cetak Borang G (Borang G ) untuk jana dan cetak Borang G.
- o Cetak Borang H klik pada butang Cetak Borang G (Borang H ) untuk jana dan cetak Borang H.
- 5. Status Permohonan seperti berikut:

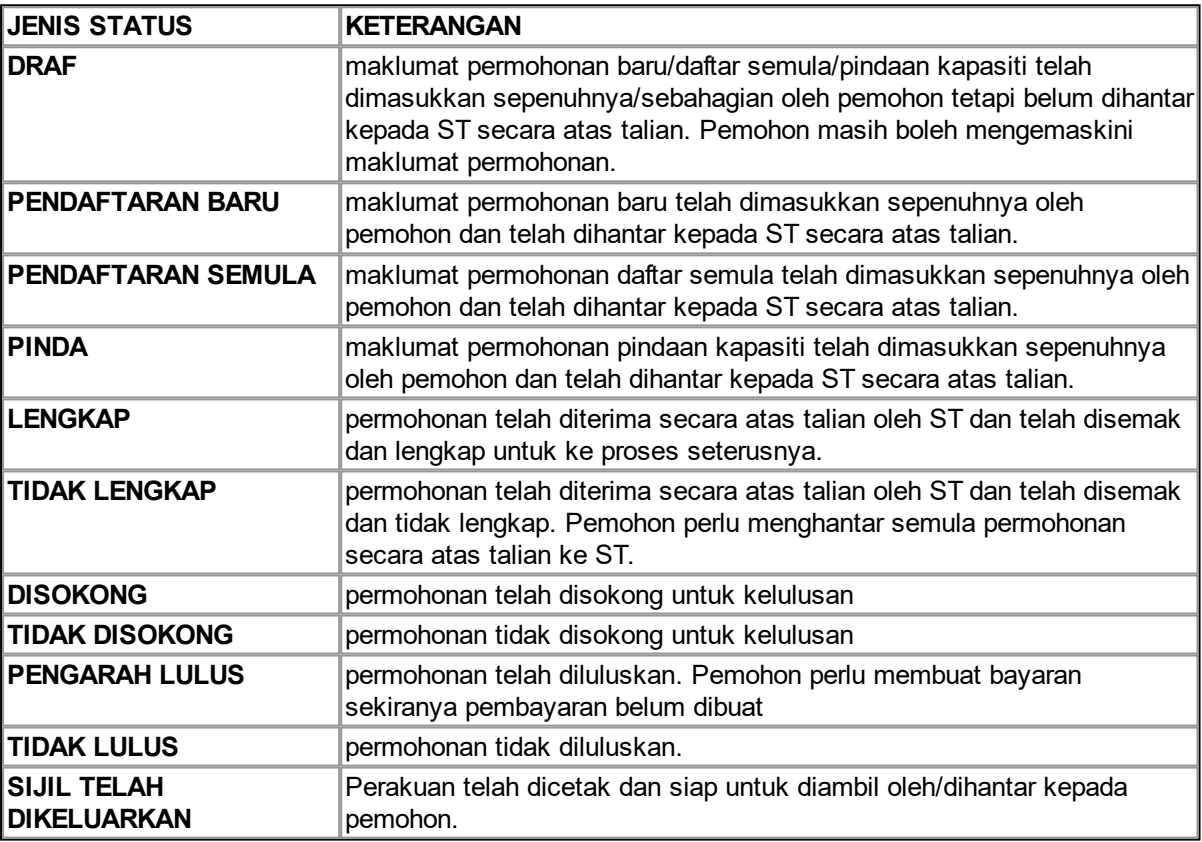

- 6. Klik pada ikon Kemaskini ( ) untuk kemaskini permohonan:
	- o Borang Permohonan akan dipaparkan.
	- o Sekiranya status = DRAF , pemohon boleh membuat pengemaskinian kepada borang permohonan yang telah diisi sebelum ini sebelum dihantar ke ST.
	- o Sekiranya status = PINDA (atau status lain, selain dari DRAF ), pemohon hanya boleh melihat maklumat yang dimasukkan pada borang permohonan tanpa membuat sebarang mengemaskinian.
	- o Sila klik di sini [\(Permohonan Pindaan Aggregat Kapasiti](#page-9-0)) untuk membuat sebarang pengemaskinian.

**Bayaran Atas** 

7. Klik pada butang ( <sup>1</sup>alian ) Bayaran, akan ke skrin Bayaran Atas Talian untuk pengguna membuat bayaran secara atas talian untuk permohonan yang telah dihantar. Pengguna adalah dinasihatkan untuk membuat bayaran HANYA selepas permohonan telah disemak dan diluluskan oleh ST.

- o Untuk bayaran secara Tunai / Cek / Wang Pos ke ST. Pemohon perlu ke Menu >> Makluman Bayaran untuk memaklumkan kepada ST bayaran yang telah dibuat.
- o Sila ke Manual Pengguna Bayaran Atas Talian untuk membantu pengguna menggunakan proses Bayaran Atas Talian pada Sistem ECOS

*Created with the Personal Edition of HelpNDoc: [Write eBooks for the Kindle](http://www.helpndoc.com/feature-tour/create-ebooks-for-amazon-kindle)*